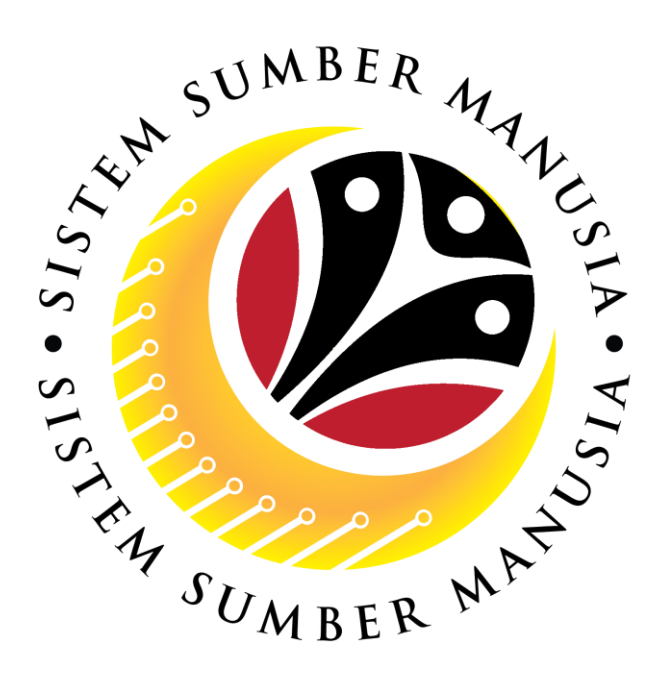

# **SISTEM SUMBER MANUSIA**

# **User Guide Personnel Administration for Back End User (SAPGUI) Memangku (Acting)**

**VERSION: 1.1**

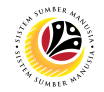

#### <span id="page-1-0"></span>**INTRODUCTION**

This user guide acts as a reference for **Sistem Sumber Manusia (SSM) Back-End User** to manage **Personnel Administration.** All Individual names used in this user guide have been created for guidance on using SSM.

Where possible; user guide developers have attempted to avoid using actual Companies and Individuals; any similarities are coincidental.

Changes and updates to the system may lead to updates to the user guide from time to time.

Should you have any questions or require additional assistance with the user guide materials, please contact the **SSM Help Desk.**

#### **GLOSSARY**

The following acronyms are used frequently:

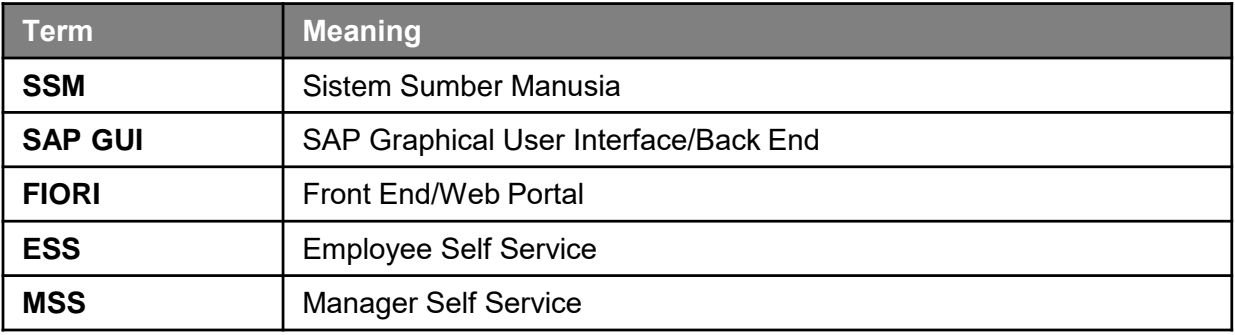

#### **FURTHER ASSISTANCE**

Should you have any questions or require additional assistance with the user guide materials, please contact **SSM Help Desk** at **+673 238 2227** or e-mail at **ssm.helpdesk@dynamiktechnologies.com.bn**.

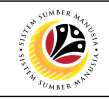

## **Table of Content**

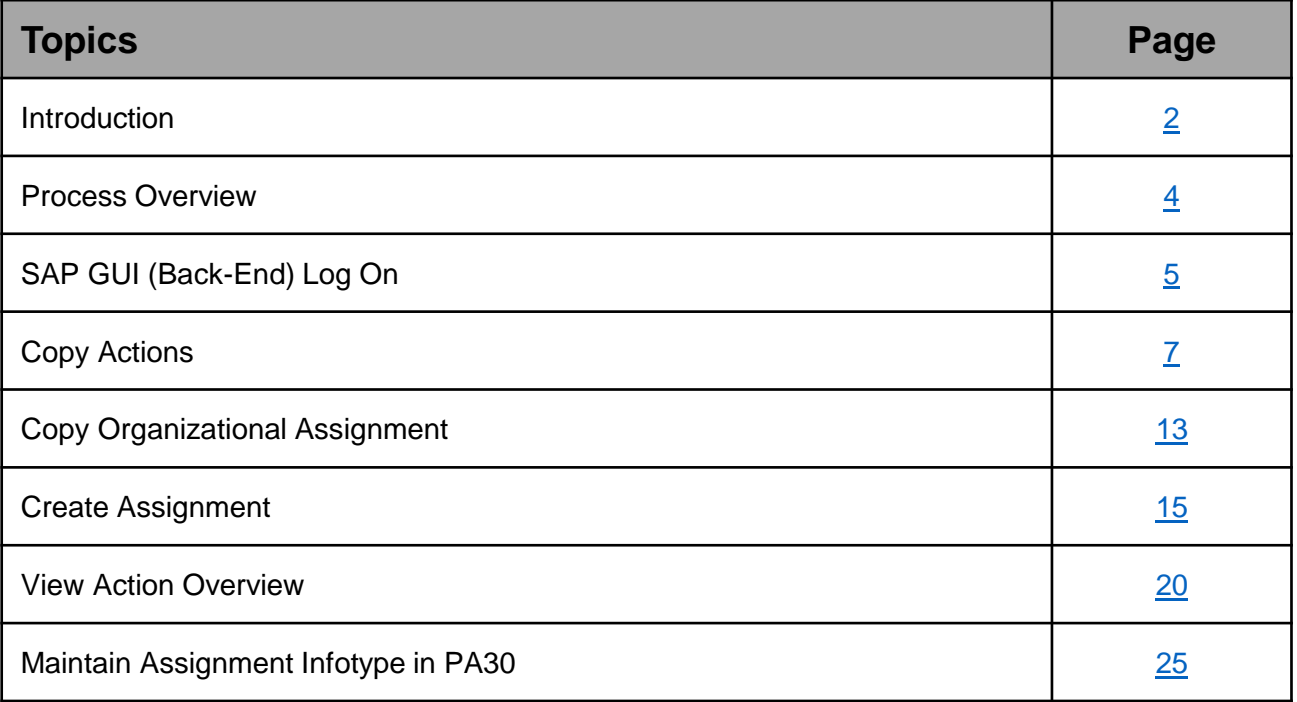

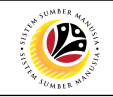

#### <span id="page-3-0"></span>**Process Overview**

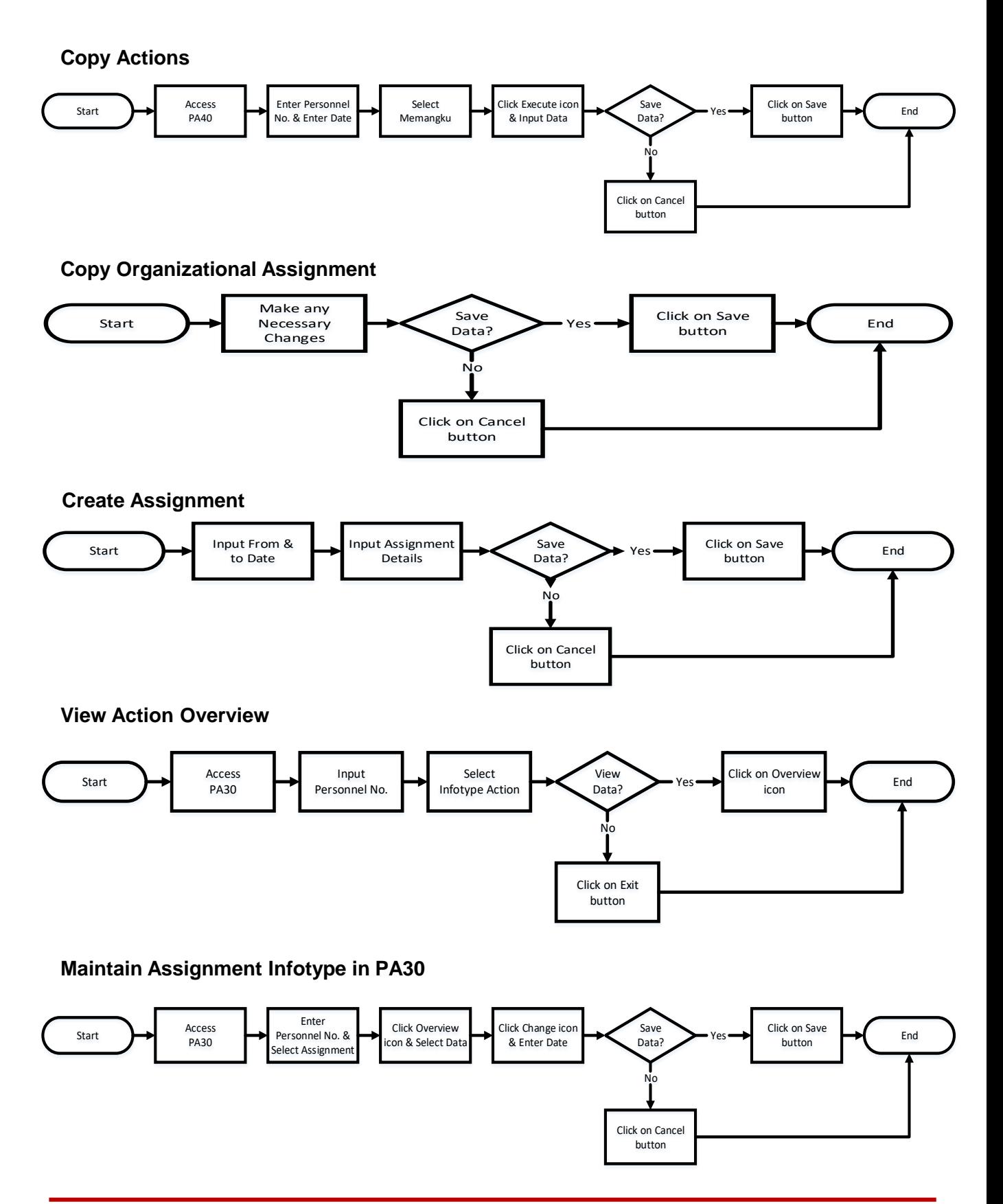

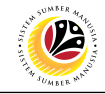

<span id="page-4-0"></span>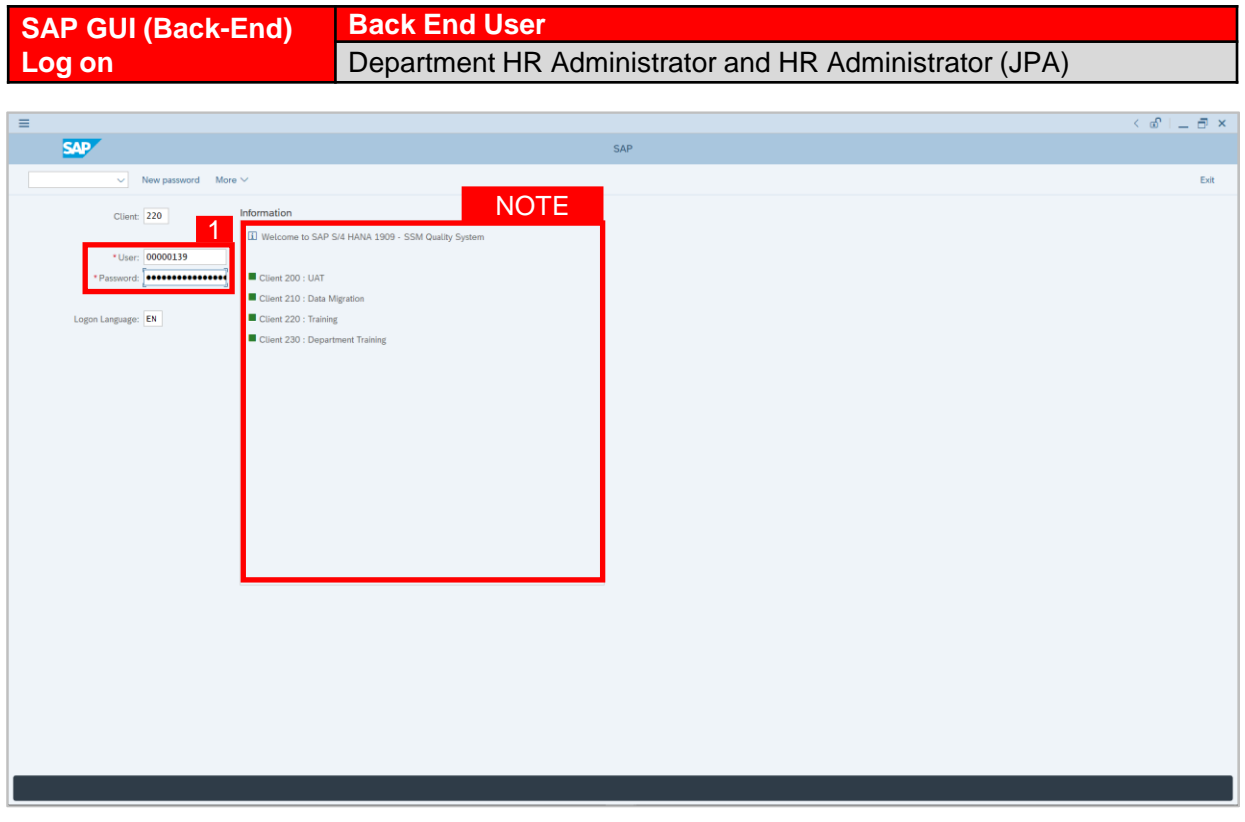

- 1. Fill in the **User** and **Password.**
- 2. Press **Enter** on the keyboard.
- 3. The home page will be displayed.

#### *Note:*

• The information tab will show the different clients present in the system serving different purposes. The client number used in this user guide would be 220, which is for training and demonstration purposes pertaining to the navigation of the system.

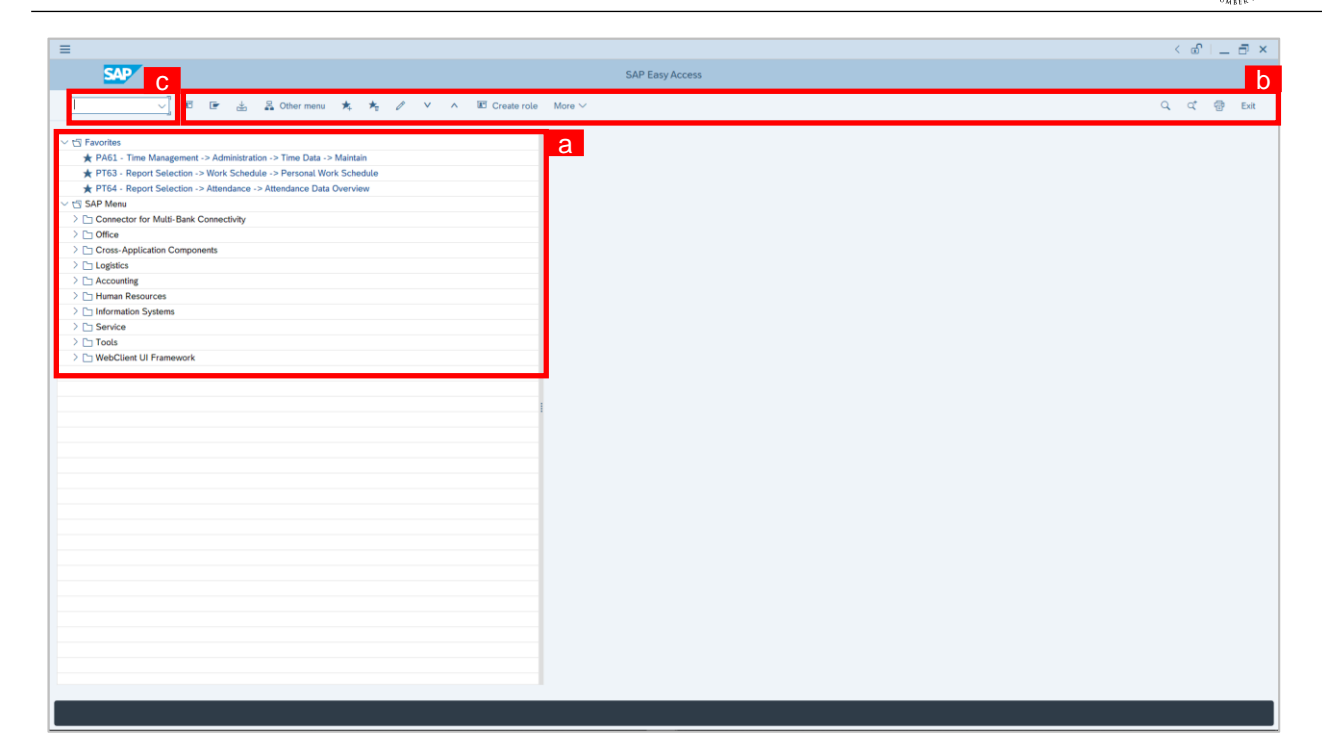

#### *Note:*

- a. The home page will be displayed showing different areas in relation to the organization that could be navigated through.
- b. The home page will also display shortcuts that could assist in the ease of navigation through the system.
- c. A Search tool could be utilised to select a specific module of interest, contained in the system.

 $\mathcal{V}$ 

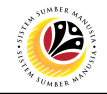

<span id="page-6-0"></span>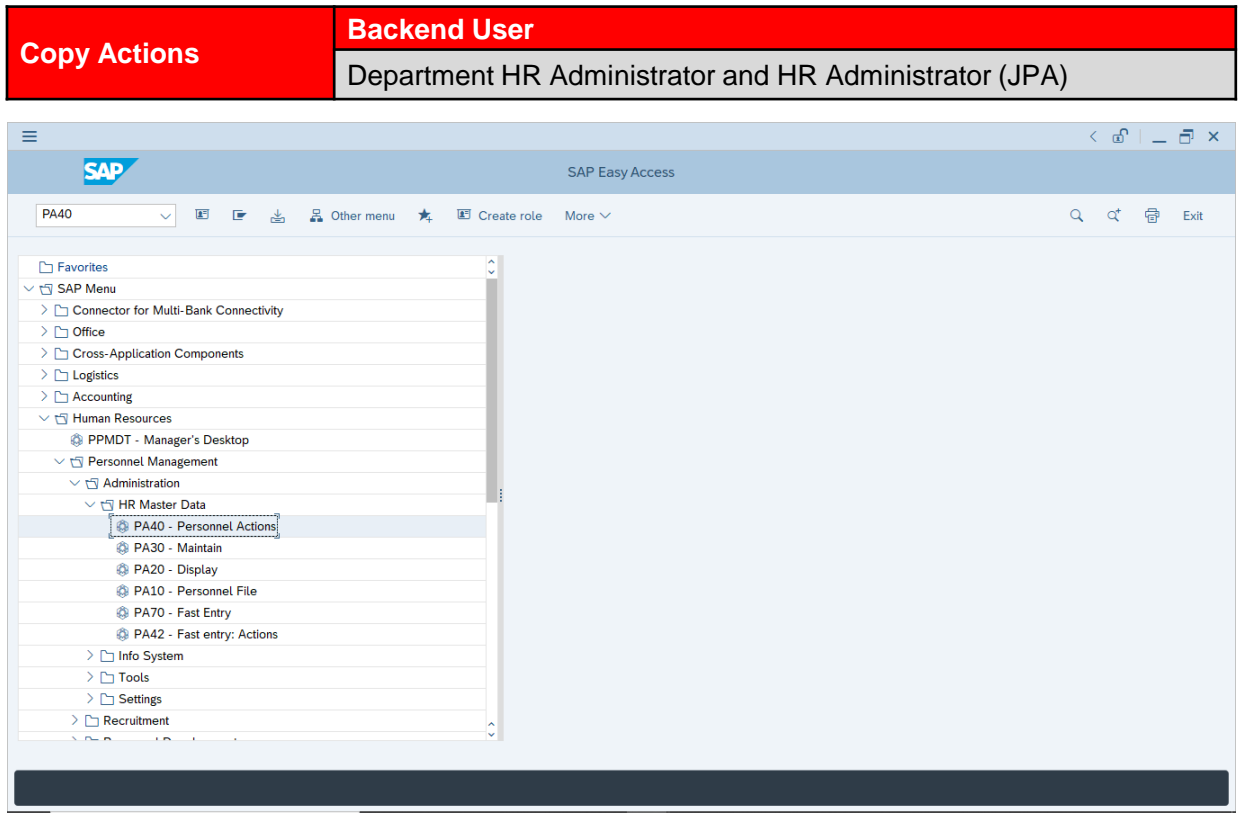

1. Navigate to **Personnel Actions** page by entering transaction code, **PA40** in the Search

Bar and press **Enter** button on the keyboard.

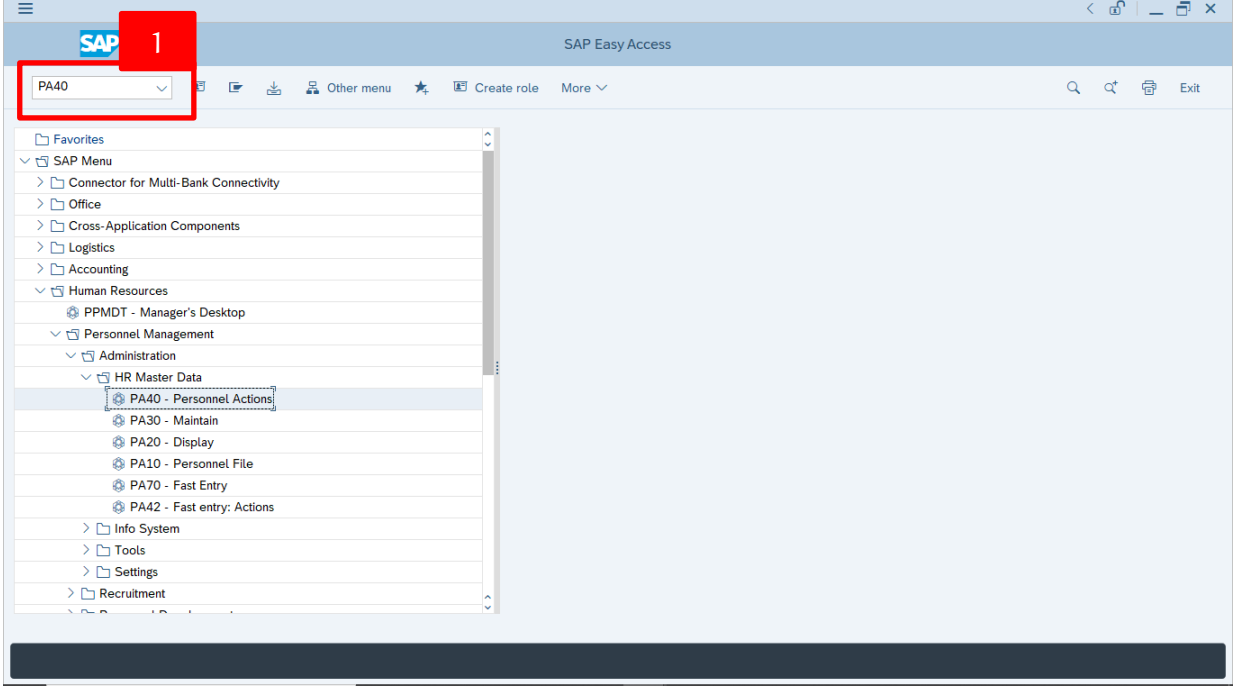

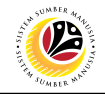

#### **Note:**

• Click on *SAP Menu > Human Resources > Personnel Management >*

*Administration > HR Master Data > PA40 – Personnel Actions*

The **Personnel Actions (PA40)** page will be displayed.

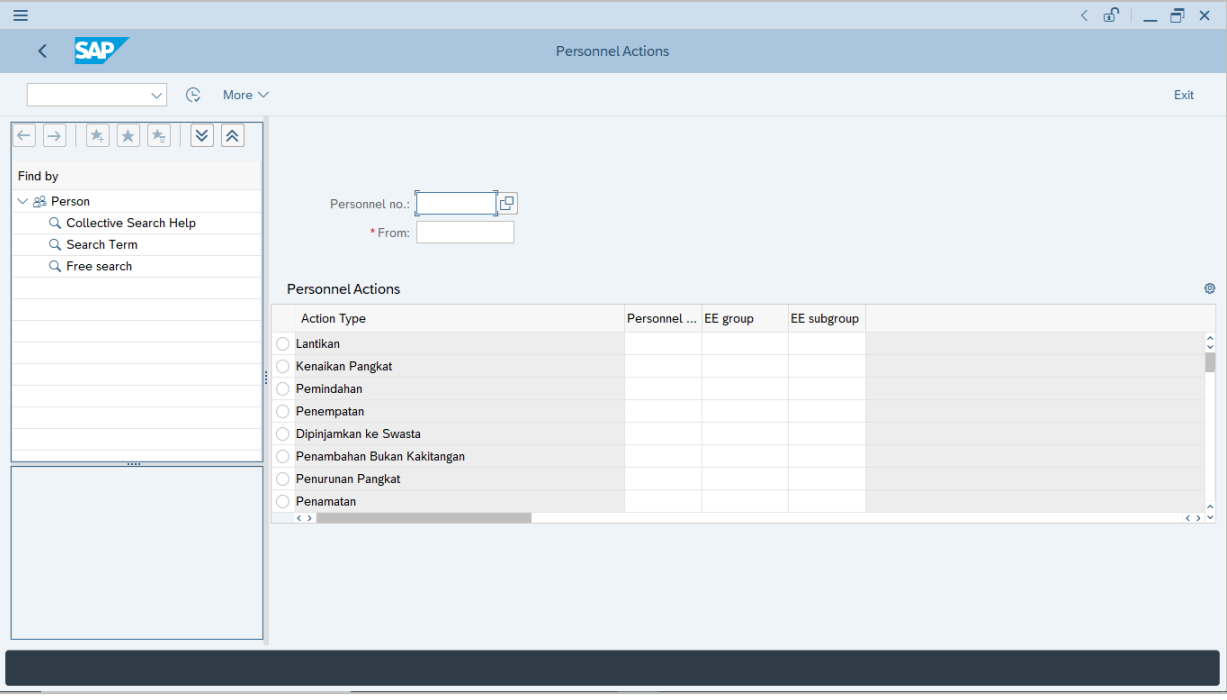

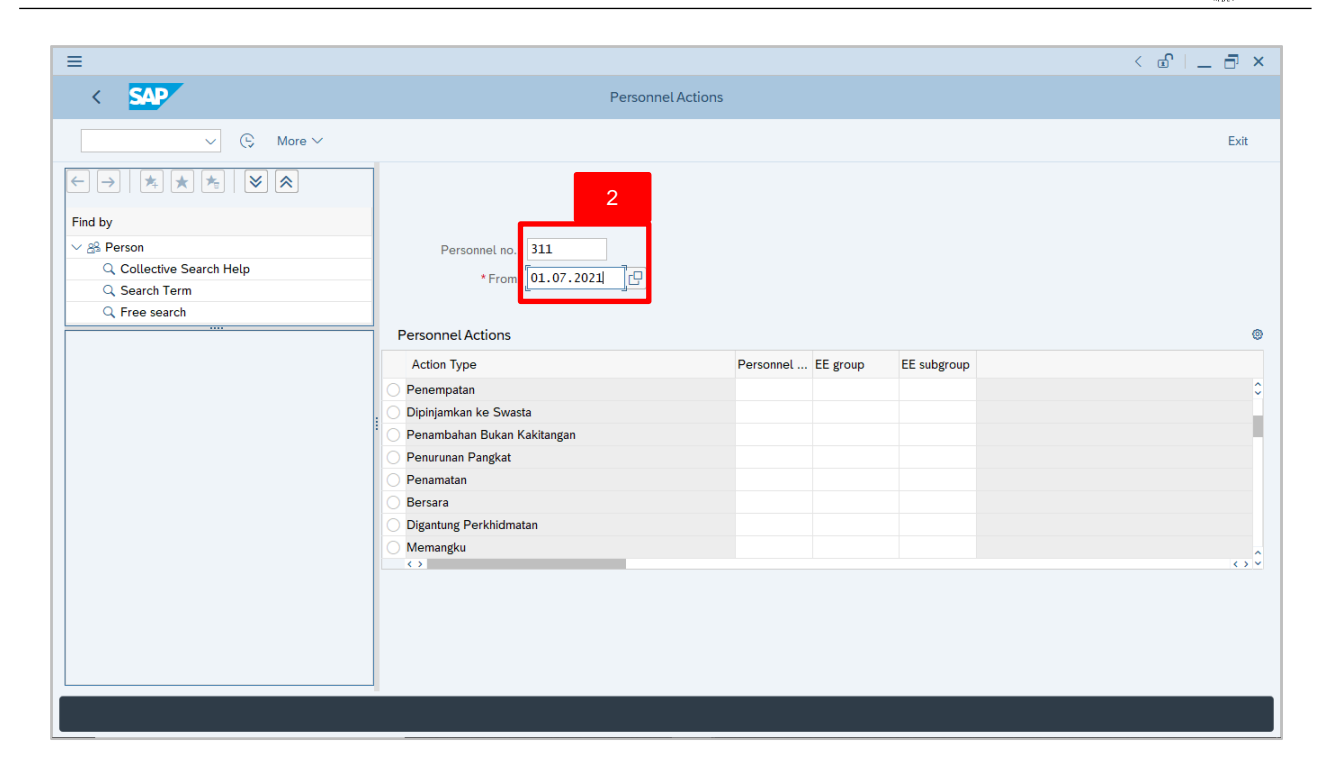

2. Enter the Personnel number and the action From date. Press **Enter** on the

keyboard.

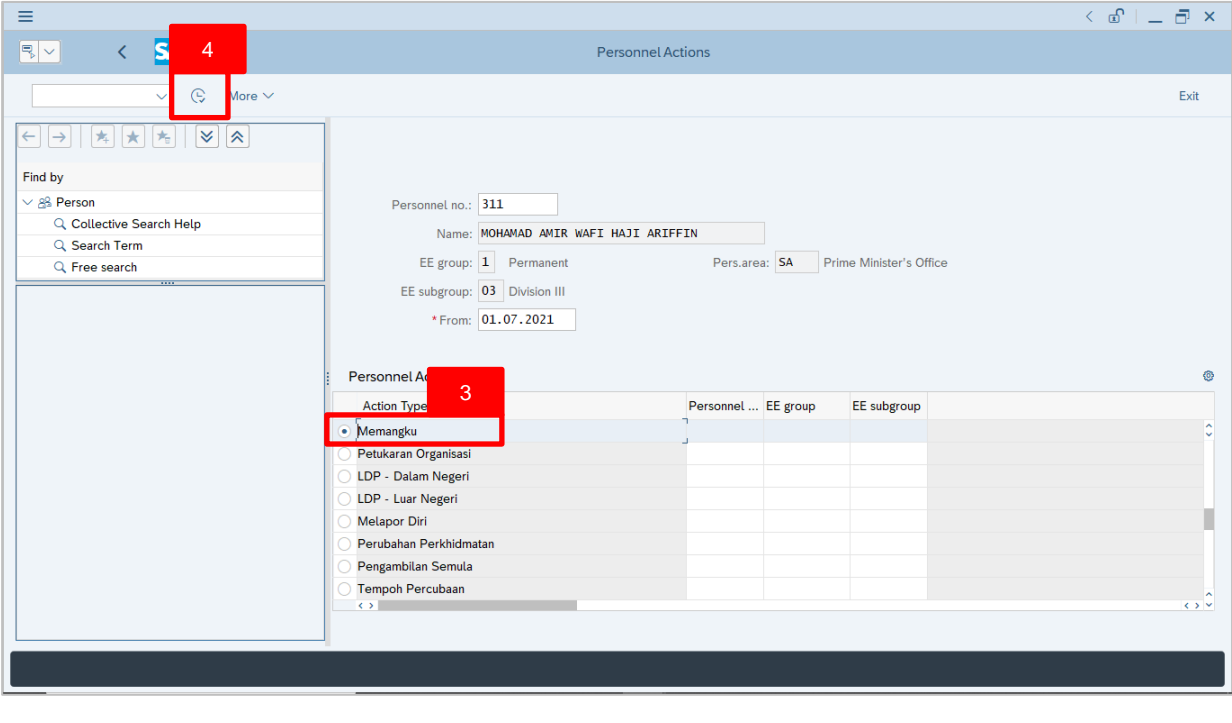

- 3. Under **Personnel Actions** page, click on the and select Memangku
- 4. Click on  $\boxed{\mathbb{Q}}$  icon.

 $\mathcal{P}$ 

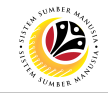

## The **Copy Actions** page will be displayed.

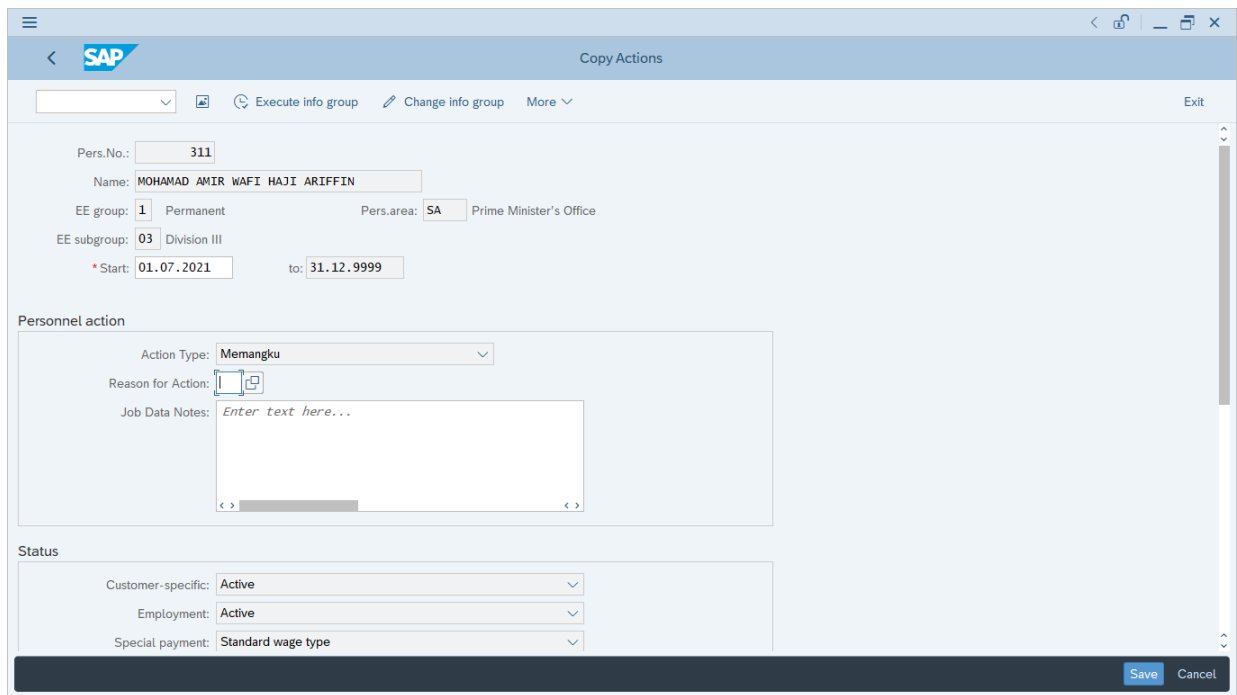

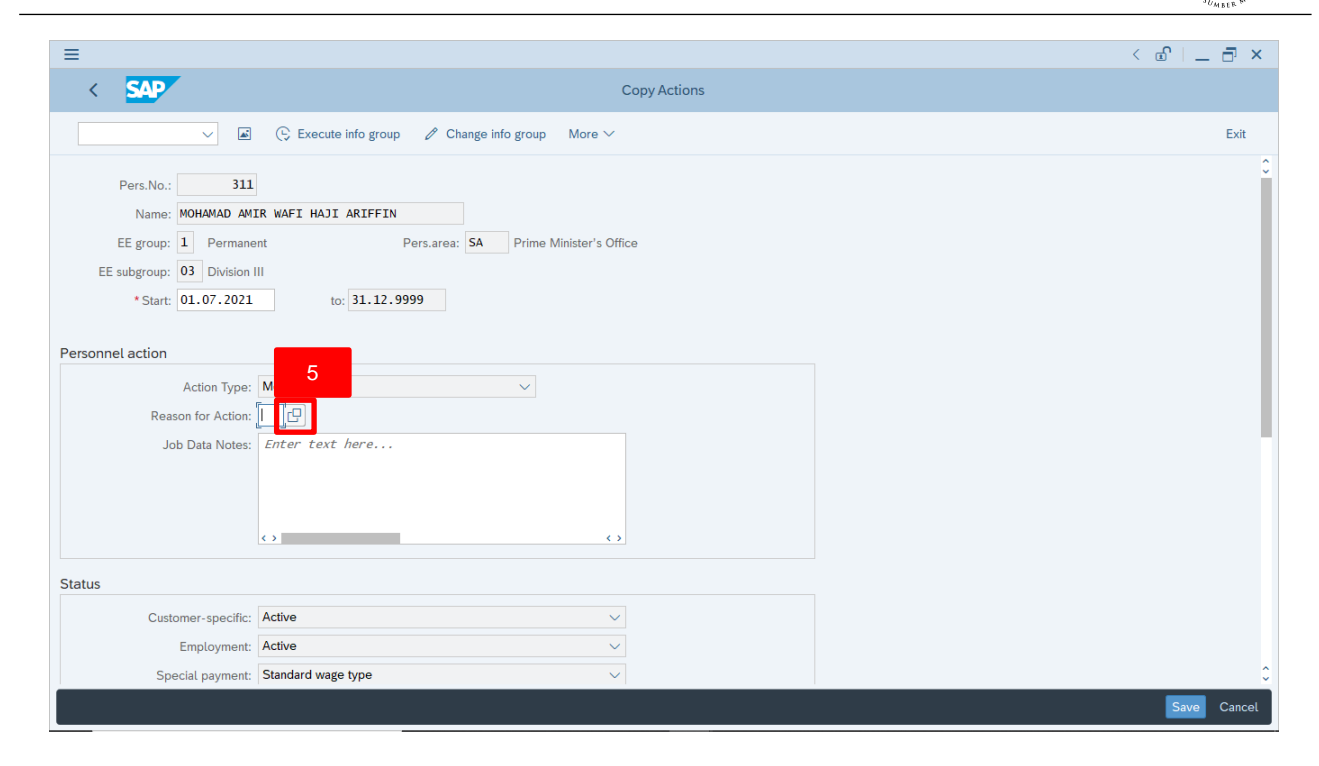

5. Under **Personnel action** section, click on **c** icon for Reason for Action.

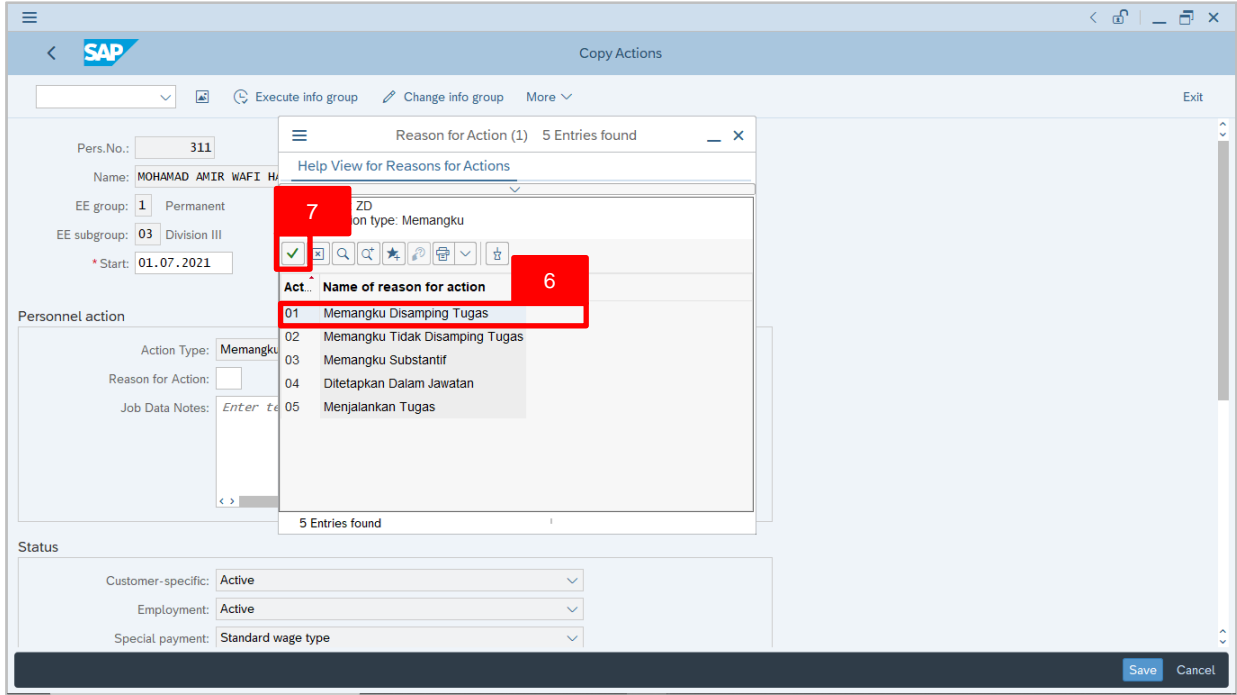

- 6. Select **01 Memangku Disamping Tugas.**
- 7. Click on  $\vert \checkmark \vert$  icon.

 $\mathcal{V}$ 

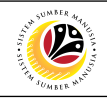

#### *Note:*

- Job Data Notes are optional to fill in.
- 8. Press **Enter** on the keyboard and click save

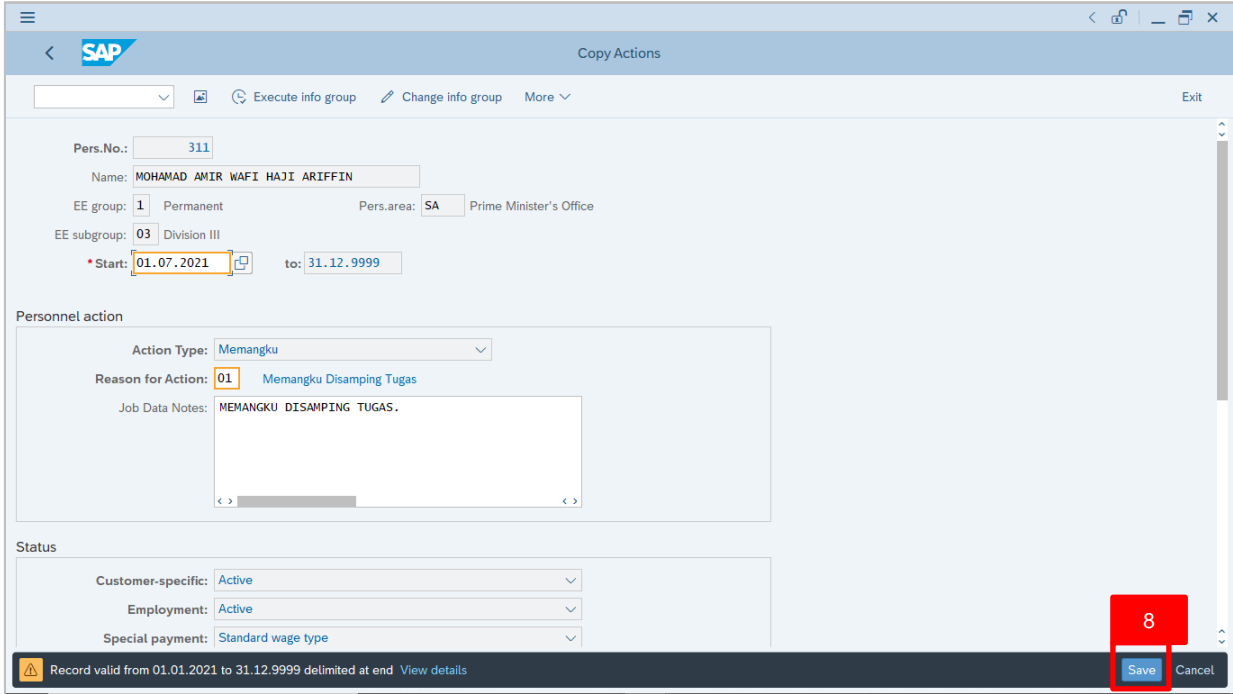

### The **Copy Organizational Assignment** page will be displayed.

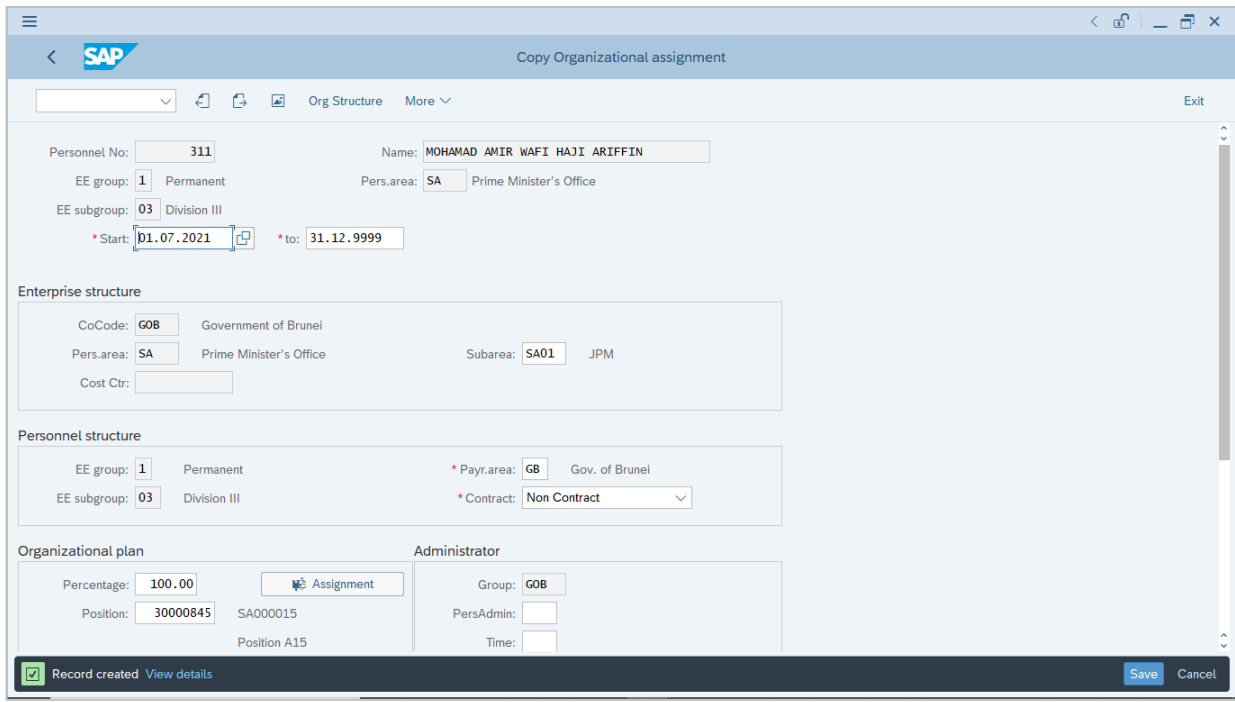

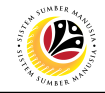

<span id="page-12-0"></span>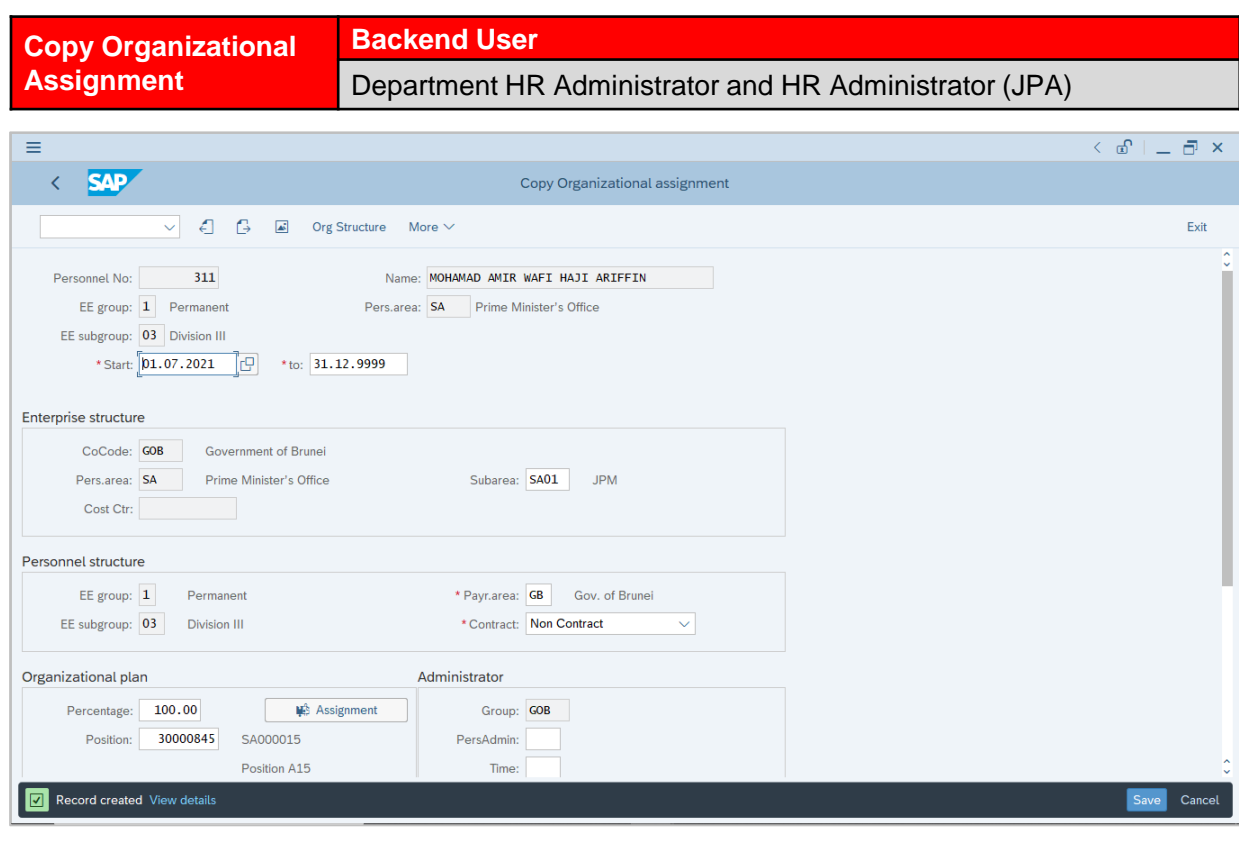

1. If there are no changes in **Copy Organizational Assignment** page, press **Enter** on the keyboard and click save

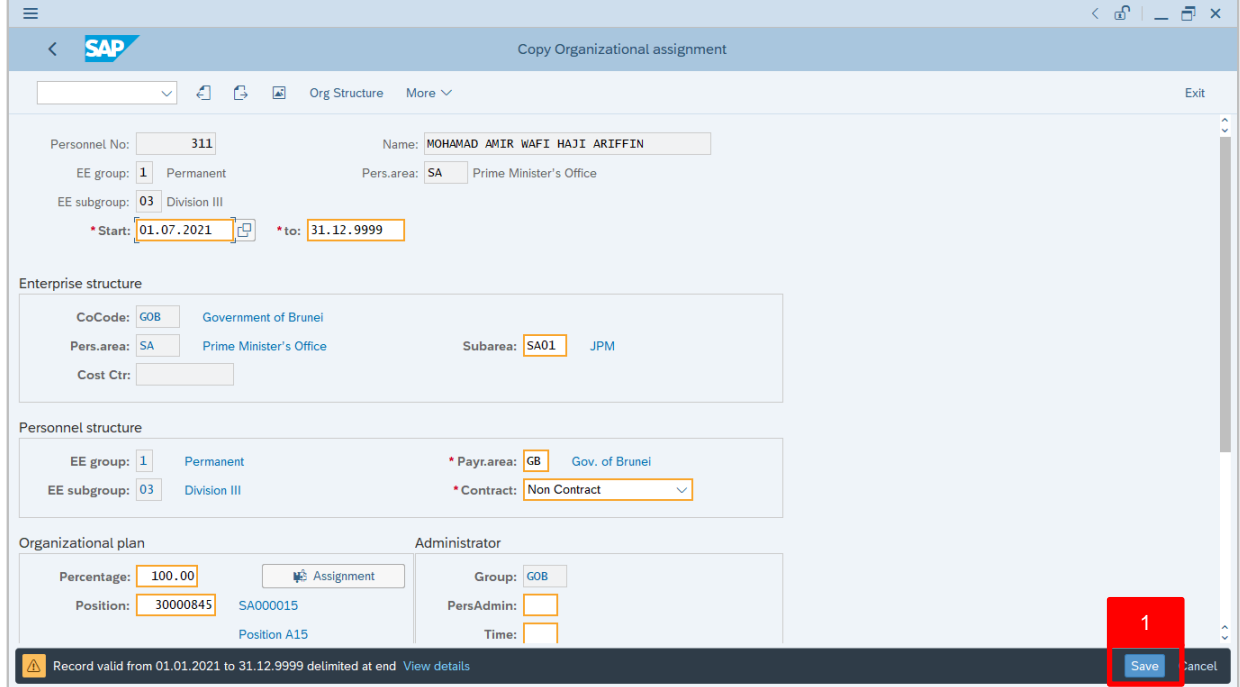

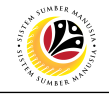

#### The **Subtypes for Infotype "Assignment" (1)** will appear.

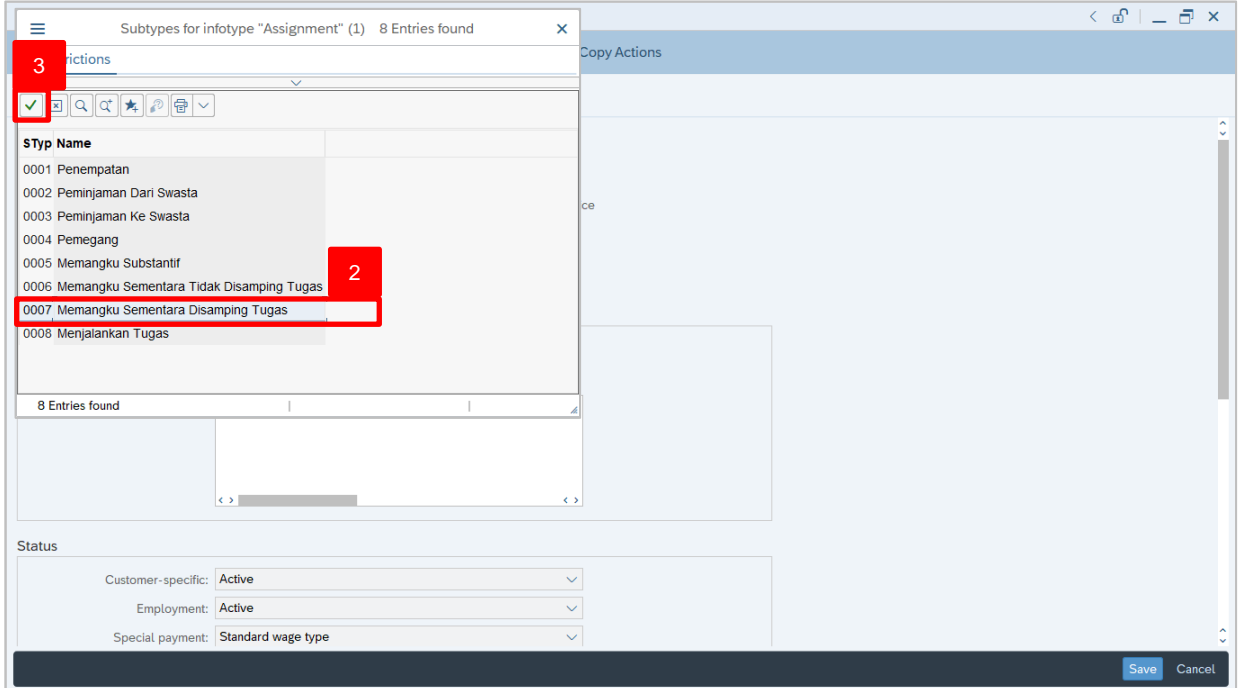

- 2. Select the Assignment subtype.
- 3. Click on  $\vert \checkmark \vert$  icon.

#### The **Create Assignment** page will be displayed.

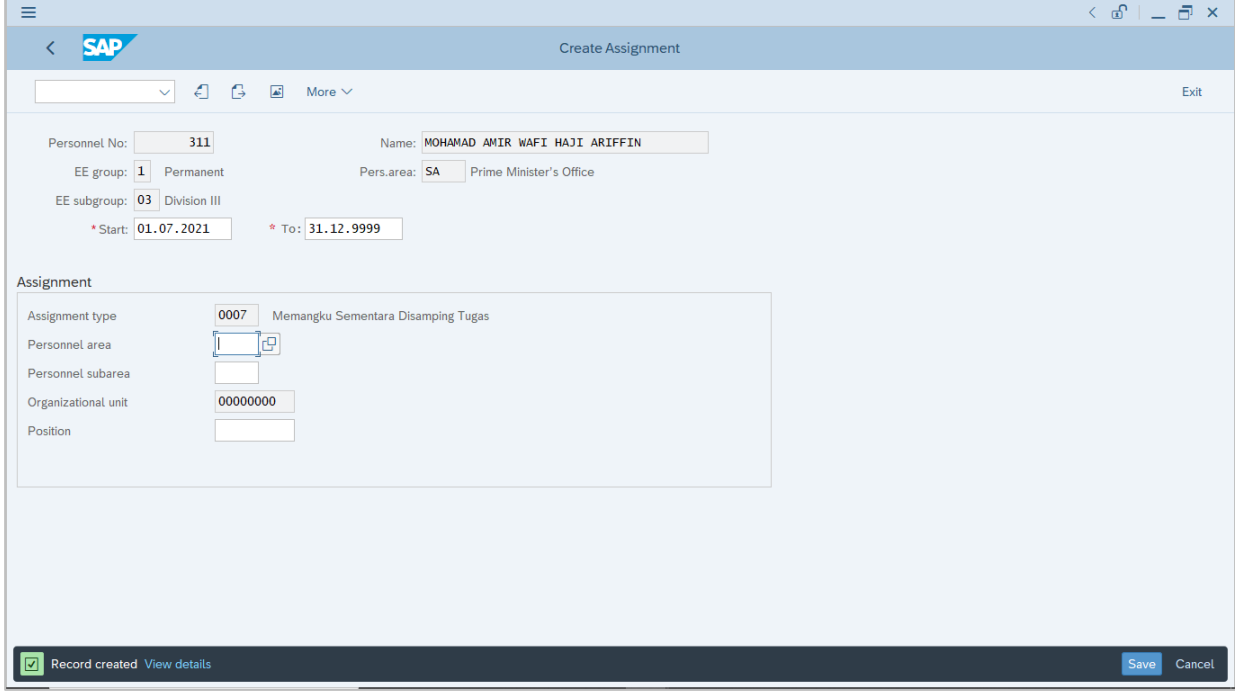

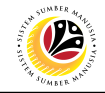

#### <span id="page-14-0"></span>**Create Assignment**

**Backend User**

Department HR Administrator and HR Administrator (JPA)

*Note:* Create **Assignment** page is to enter the employee designated position / department / ministry information.

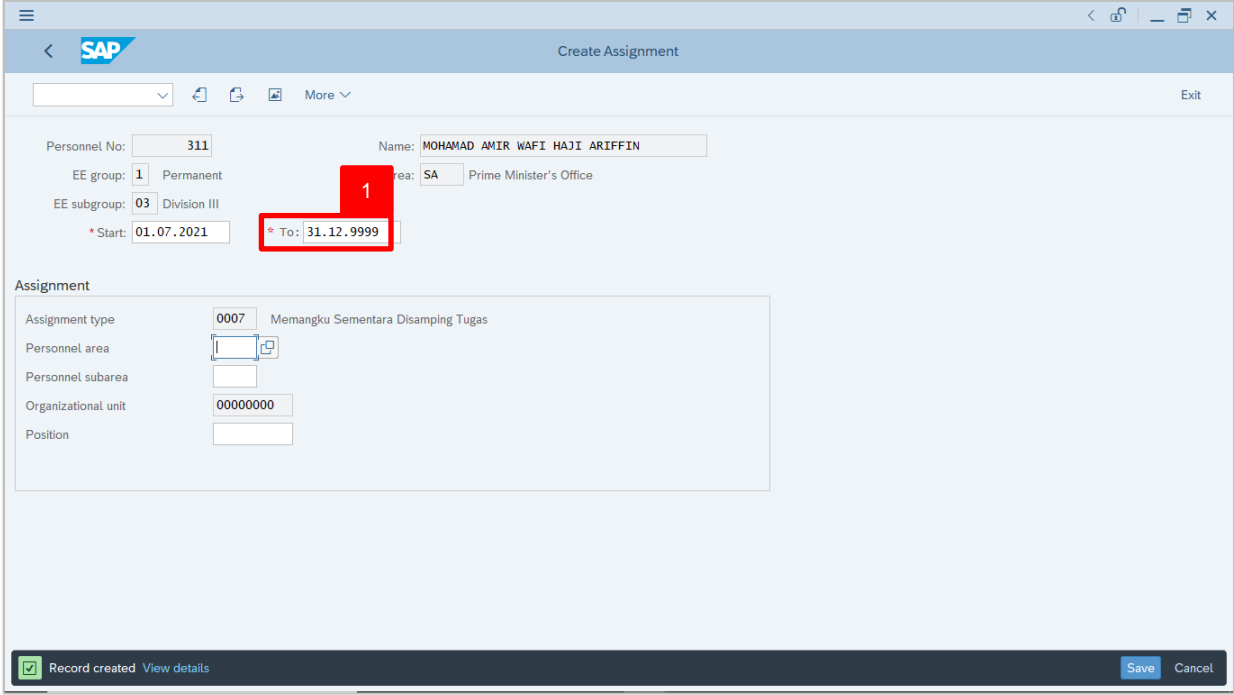

1. Enter the assignment end date.

#### *Note:*

• User may edit the assignment end date via Assignment Infotype in **Maintain HR Master (PA30)** page.

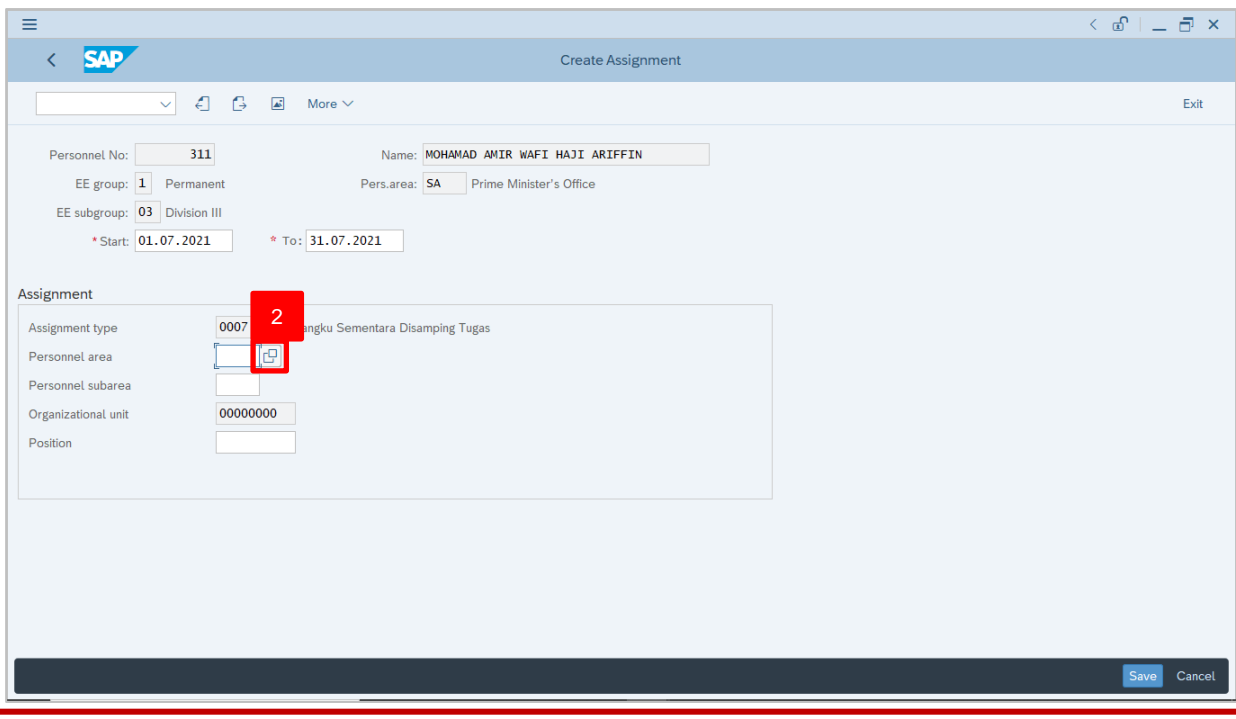

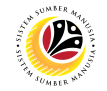

2. Under Assignment section, click on **P** icon for Personnel Area.

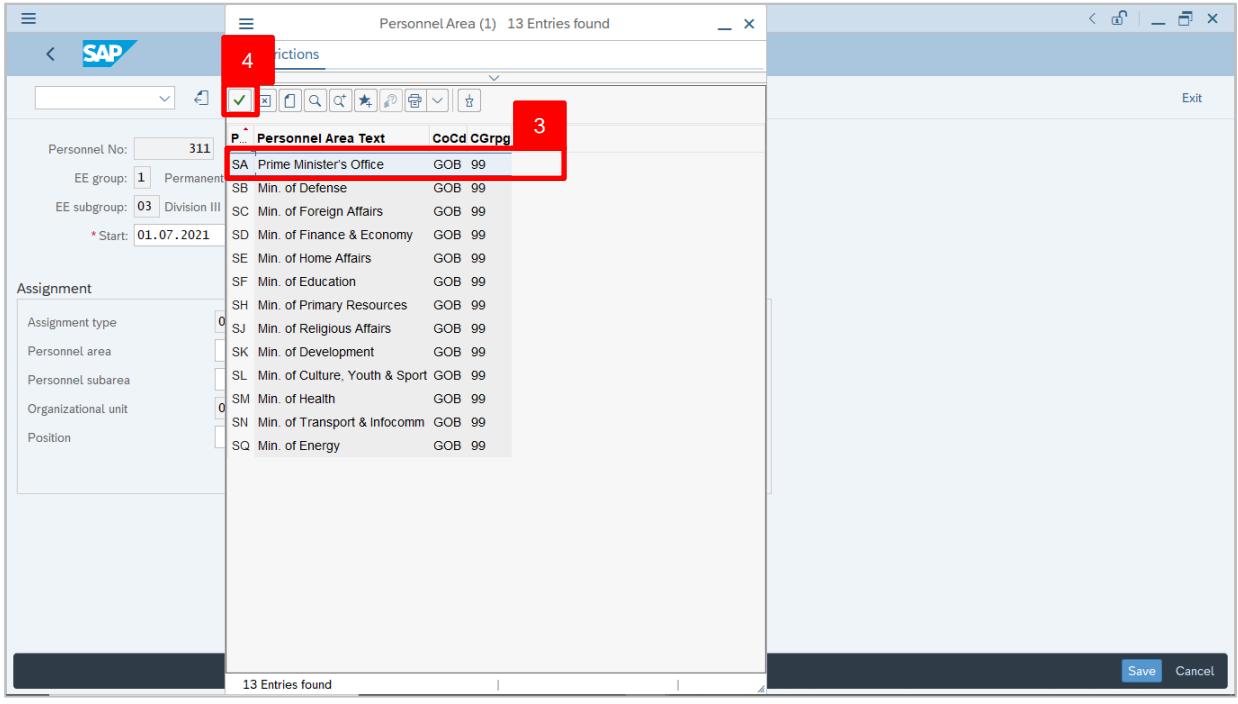

- 3. Select the Personnel Area.
- 4. Click on  $\vert \checkmark \vert$  icon.

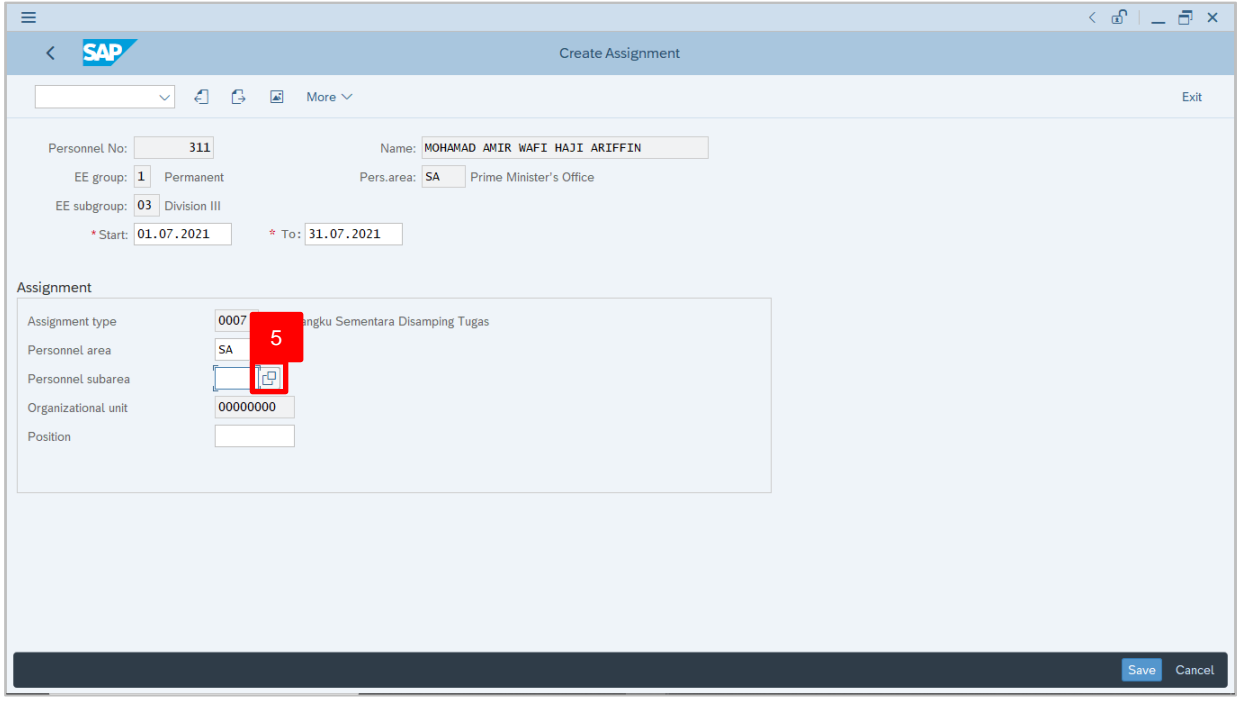

5. Under Assignment section, click on **P** icon for Personnel Subarea.

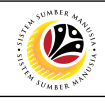

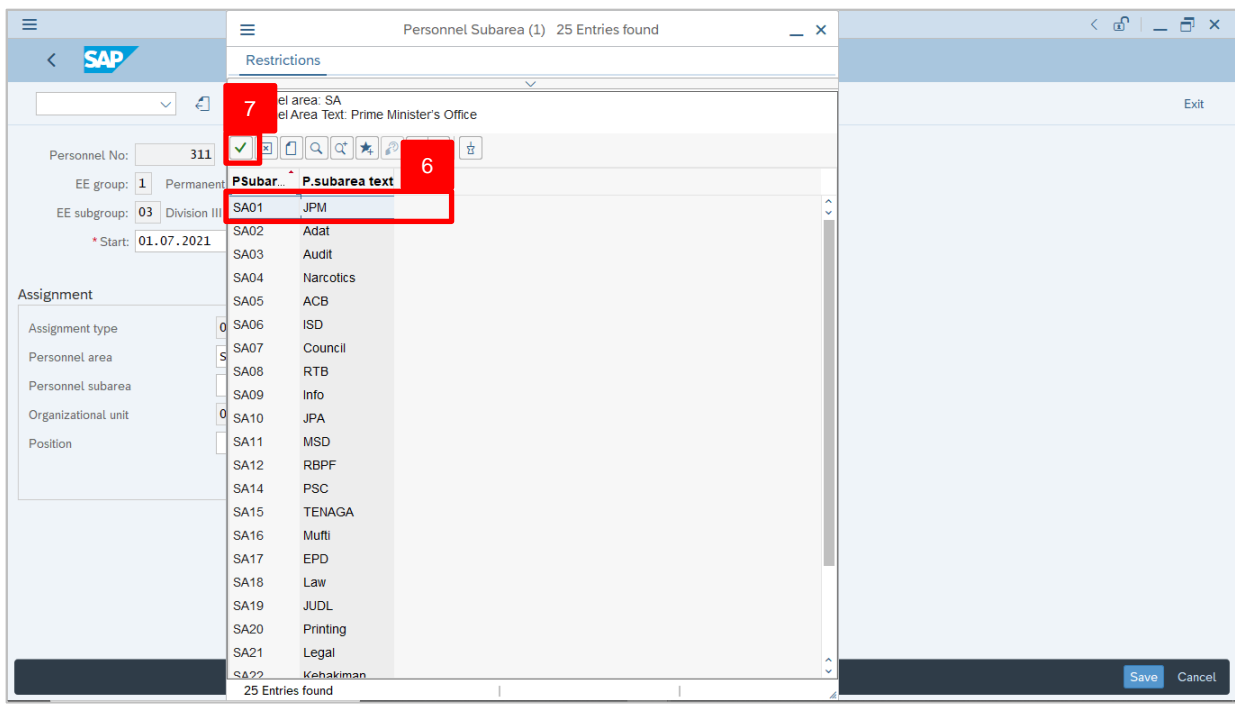

- 6. Select the Personnel Subarea.
- 7. Click on  $\vee$  icon.

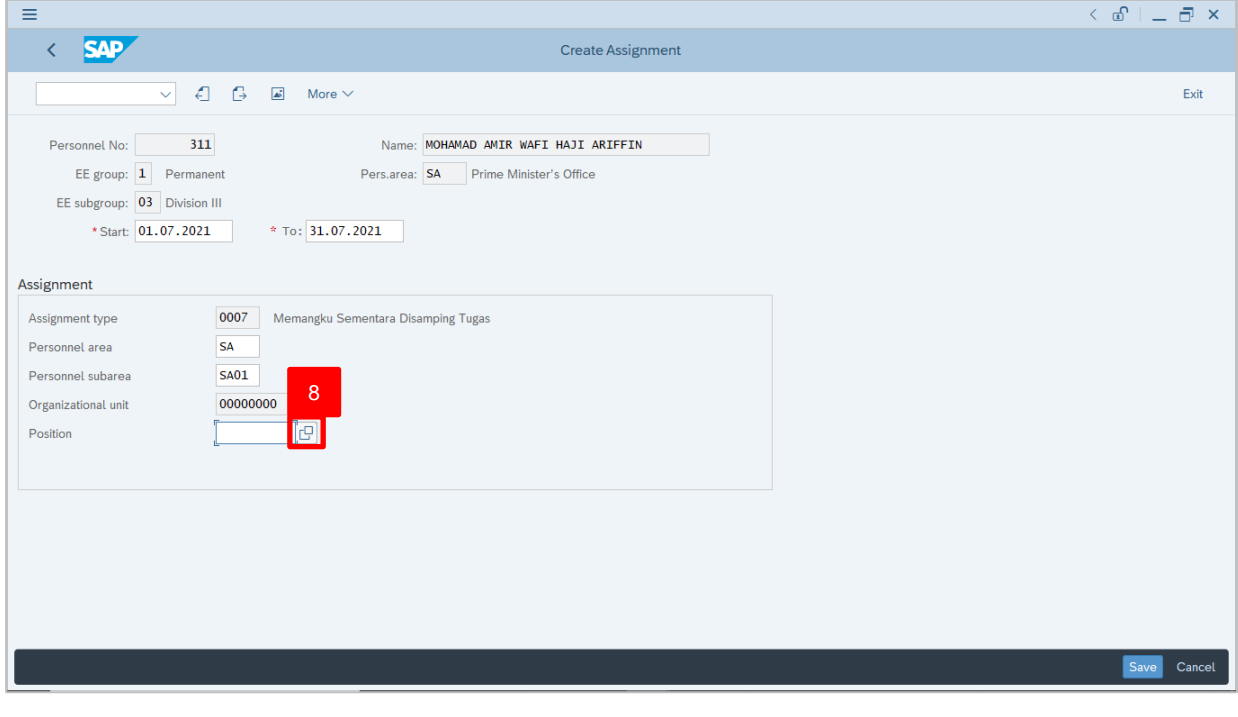

8. Under Assignment section, click on **c** icon for Position.

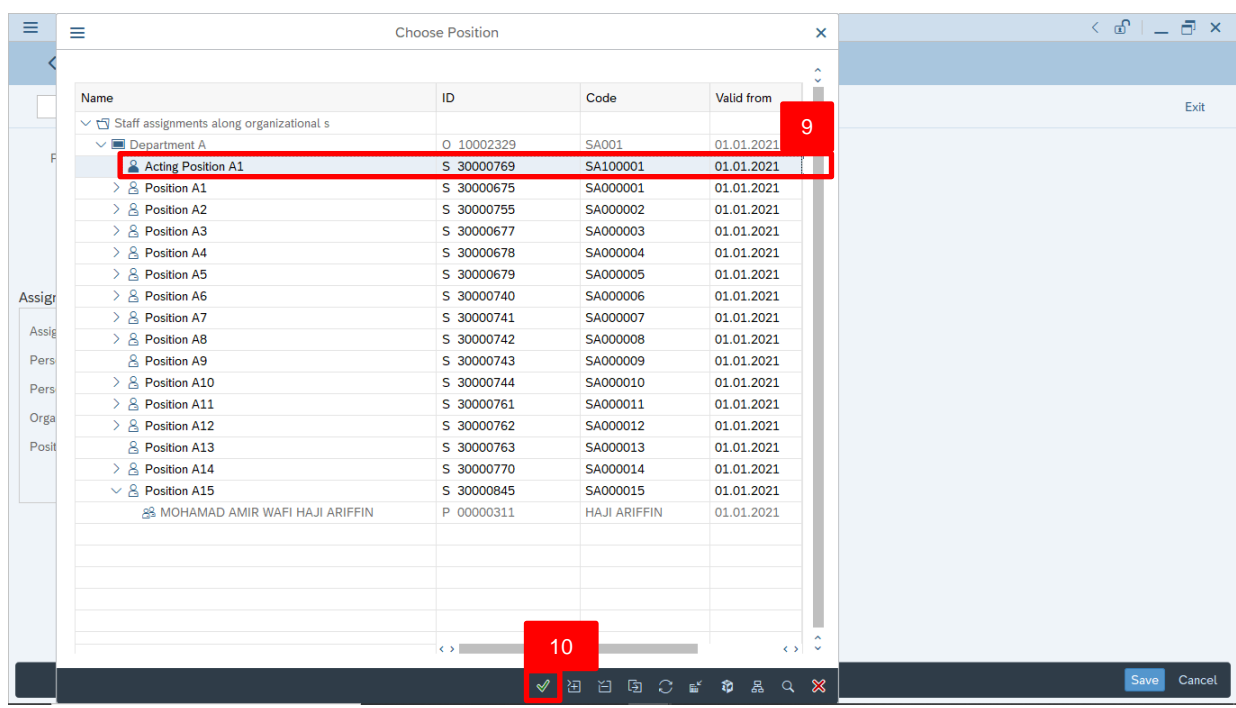

- 9. Select the Position for *Memangku* (Acting).
- 10. Click on  $\sqrt{\ }$  icon.

#### *Note:*

- If the position entered is from another unit, department or ministry, the leave application and approval process will be based on the position.
- Under Organisational Management (OM) module, the selected position is linked to the personnel only within the duration (Start and To dates) entered in Assignment Infotype.
- Once the assignment (Acting) duration ends, the position and leave process is no longer linked to the personnel.

05

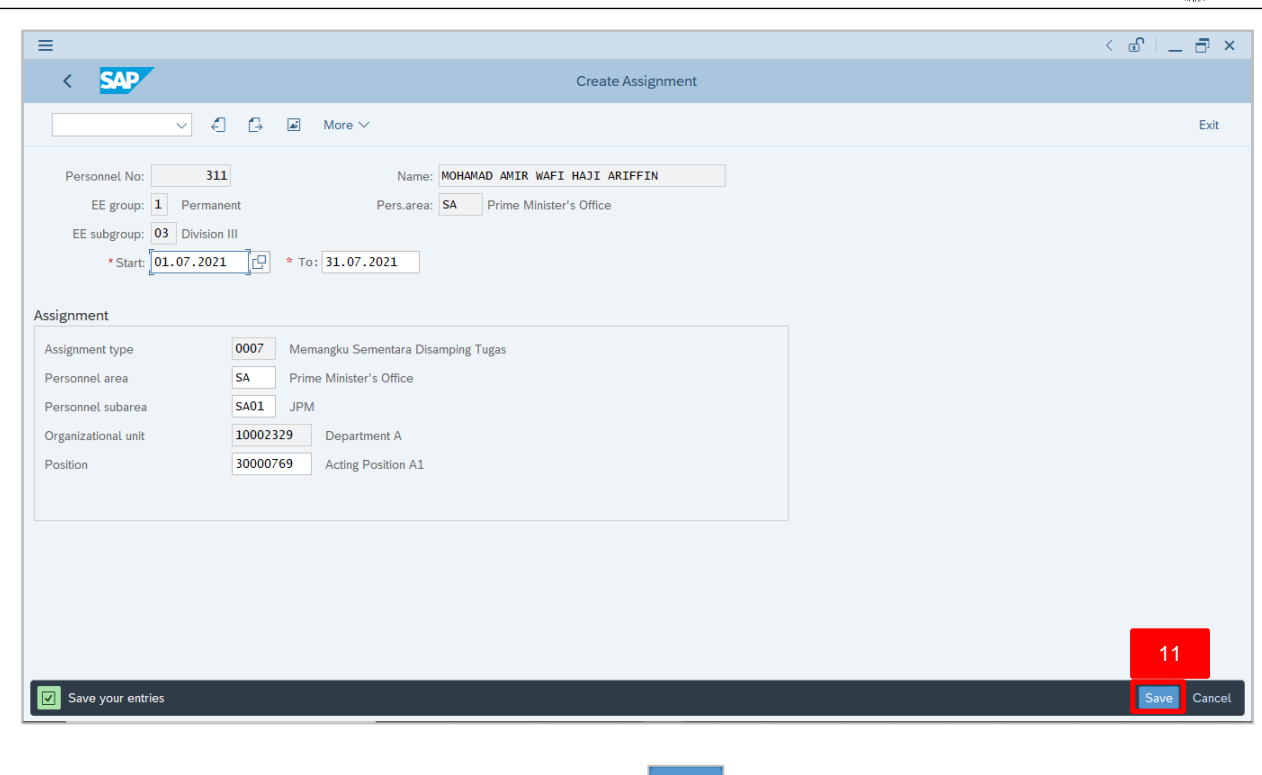

11. Press **Enter** on the keyboard and click

Outcome: Record is created.

The **Personnel Actions (PA40)** page will be displayed.

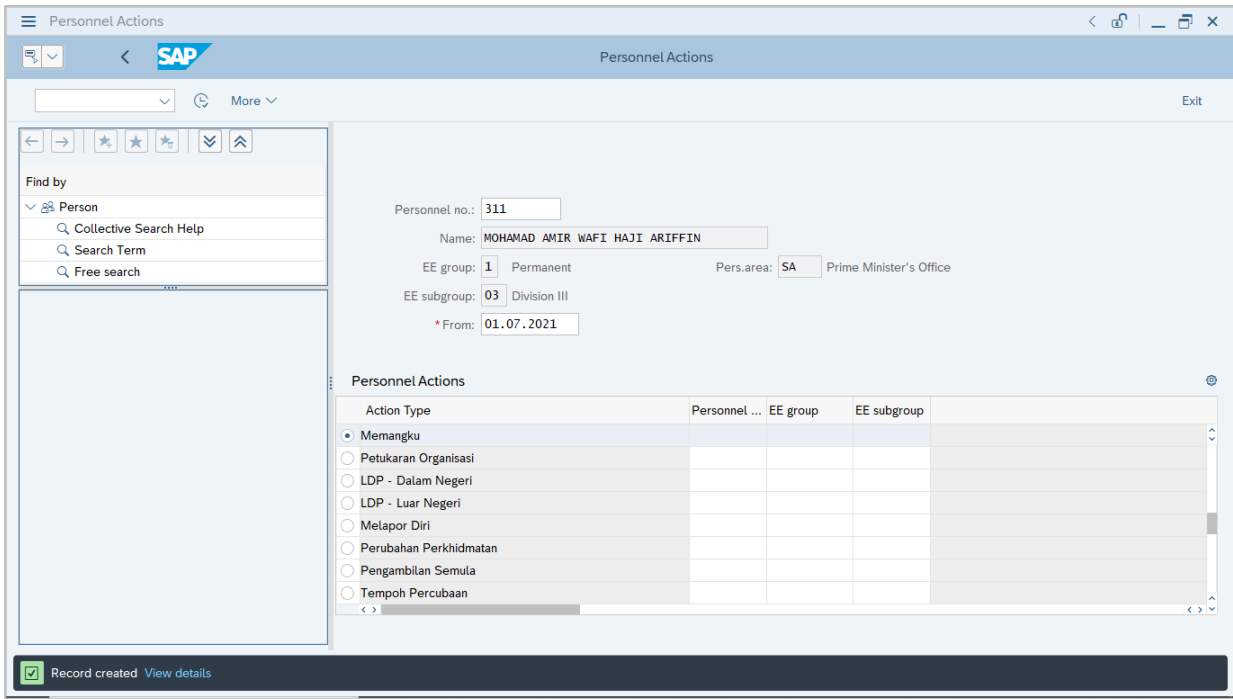

 $\mathcal{P}$ 

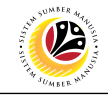

<span id="page-19-0"></span>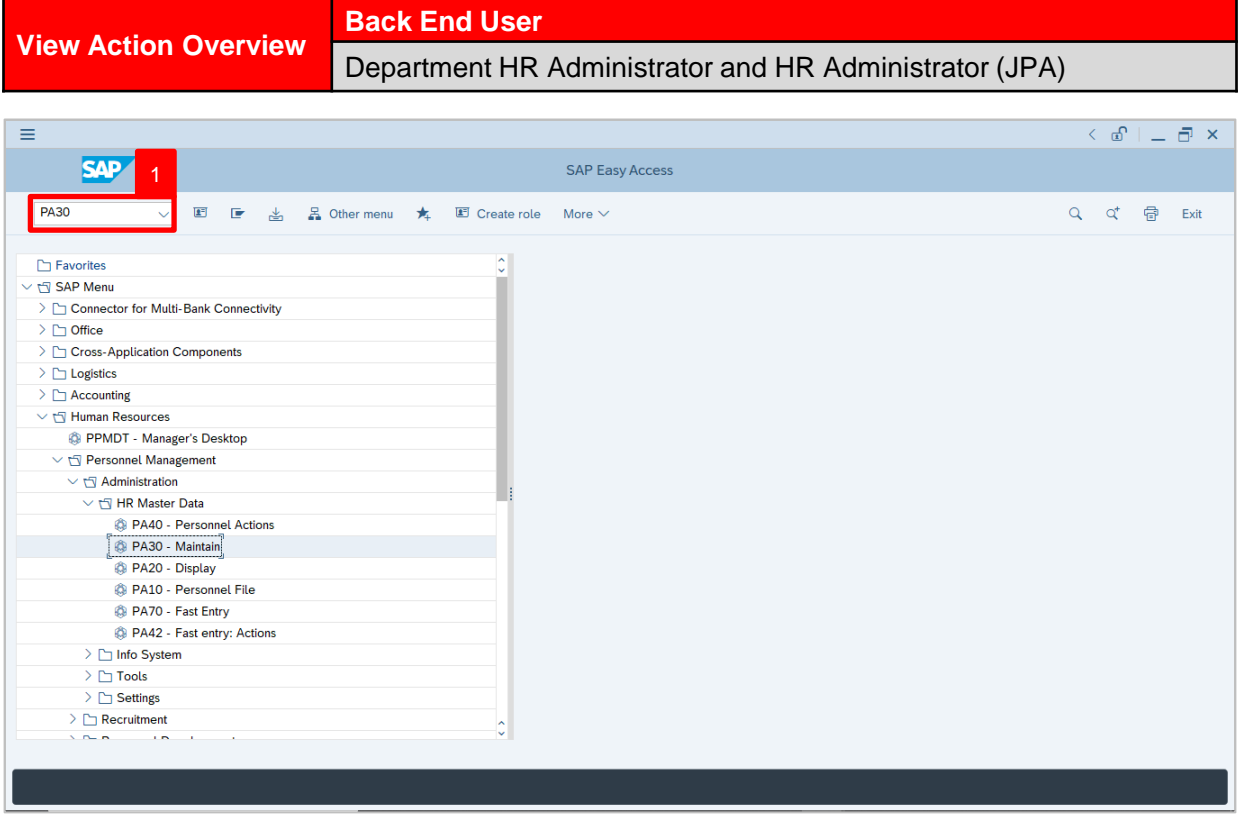

1. Navigate to **Maintain HR Master Data** page by entering transaction code, **PA30** in the Search Bar and press **Enter** button on the keyboard.

The **Maintain HR Master Data (PA30)** page will be displayed.

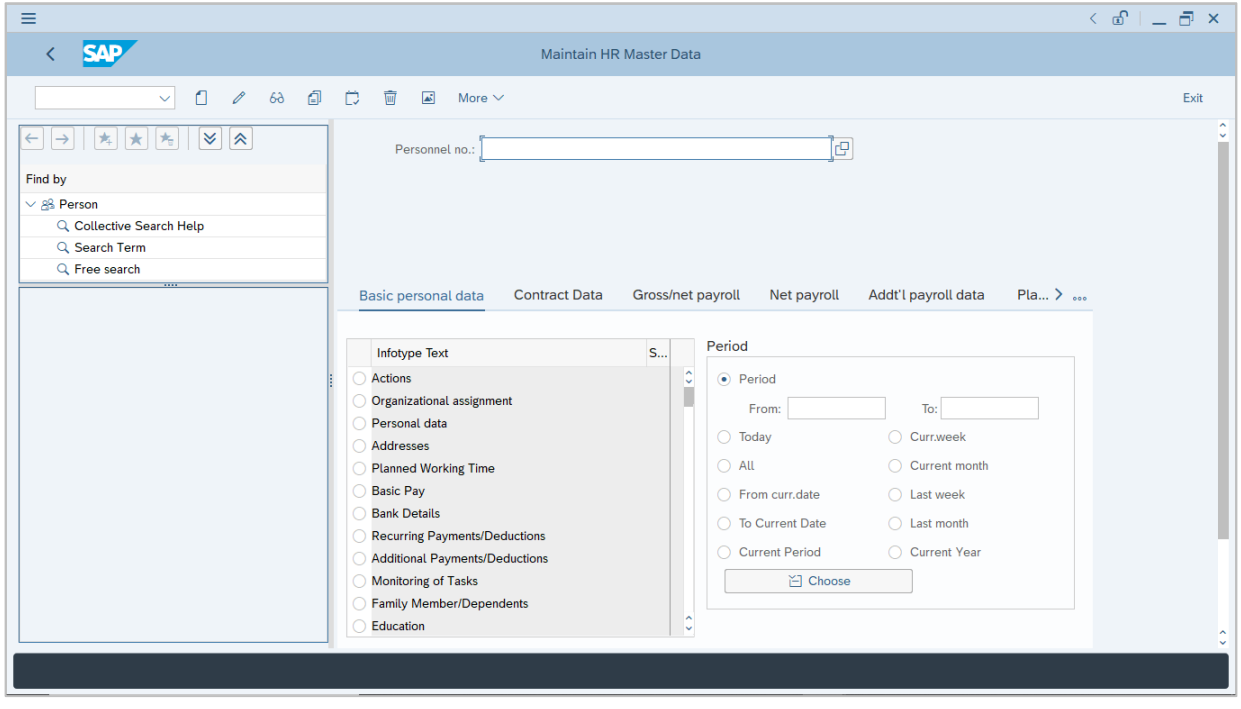

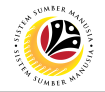

#### **Note:**

- Click on *SAP Menu > Human Resources > Personnel Management > Administration > HR Master Data > PA30 – Maintain*
- User may search for the personnel using their IC number via the Lookup icon.

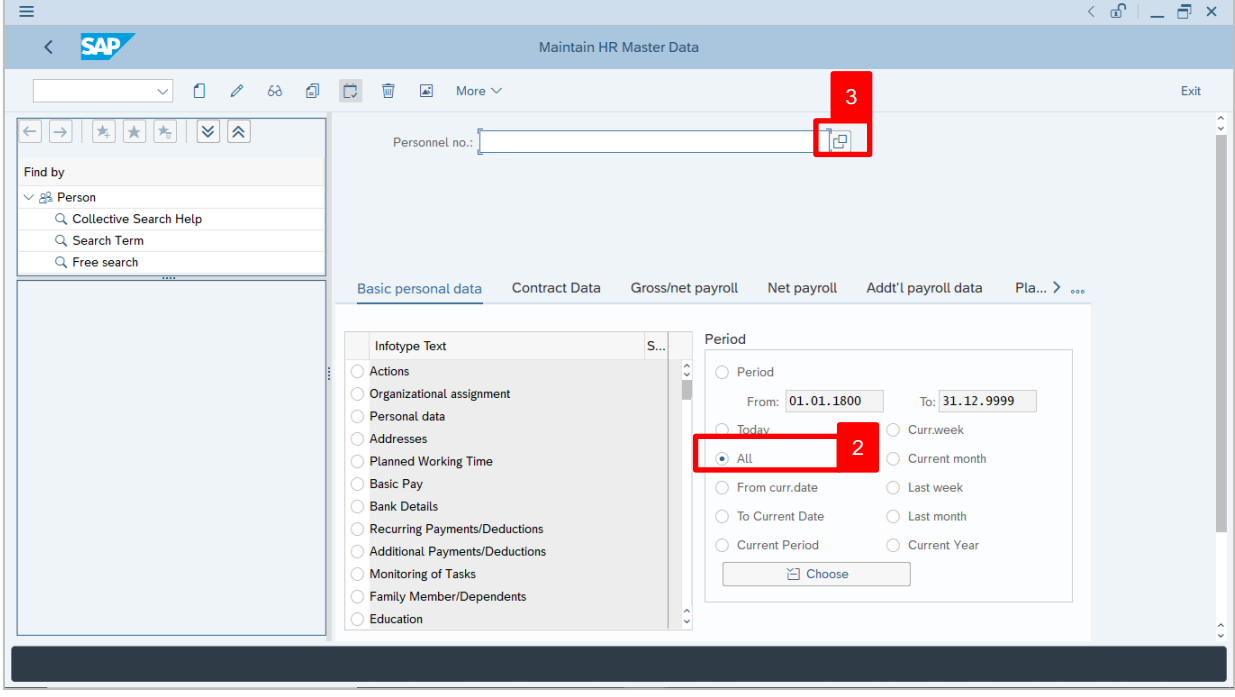

2. Under **Period** section, click on  $\boxed{\odot}$  and select  $\boxed{\text{All}}$ 

All data within this timeframe (From **01.01.1800** to **31.12.9999**) will be available.

3. Click on  $\boxed{C}$  icon for Personnel No.

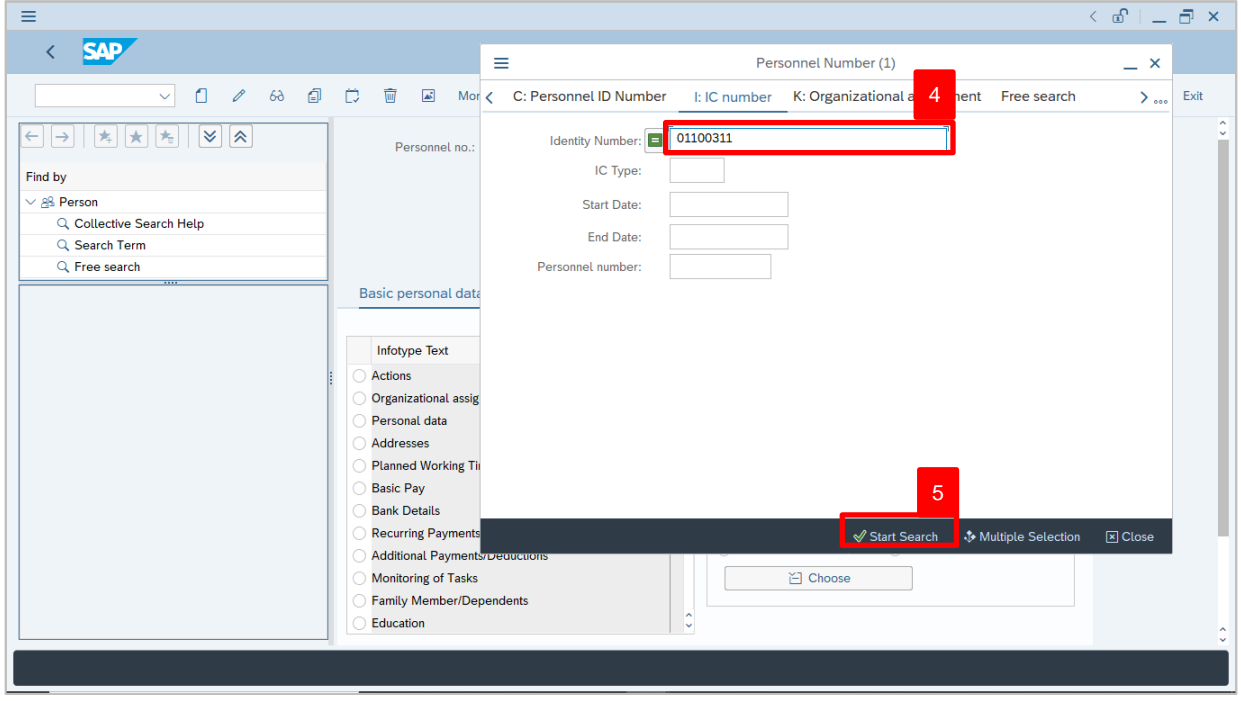

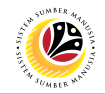

- 4. Enter the personnel IC Number.
- 5. Click on  $\vert \checkmark \vert$  icon.

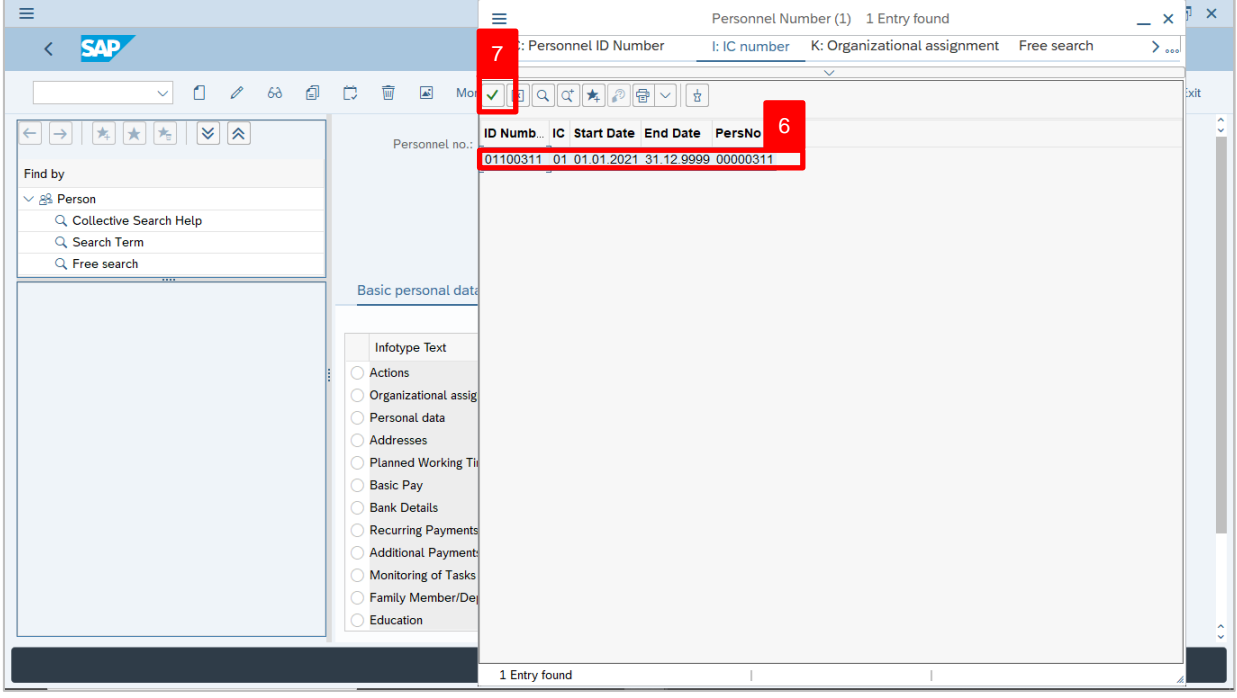

6. Select the searched personnel.

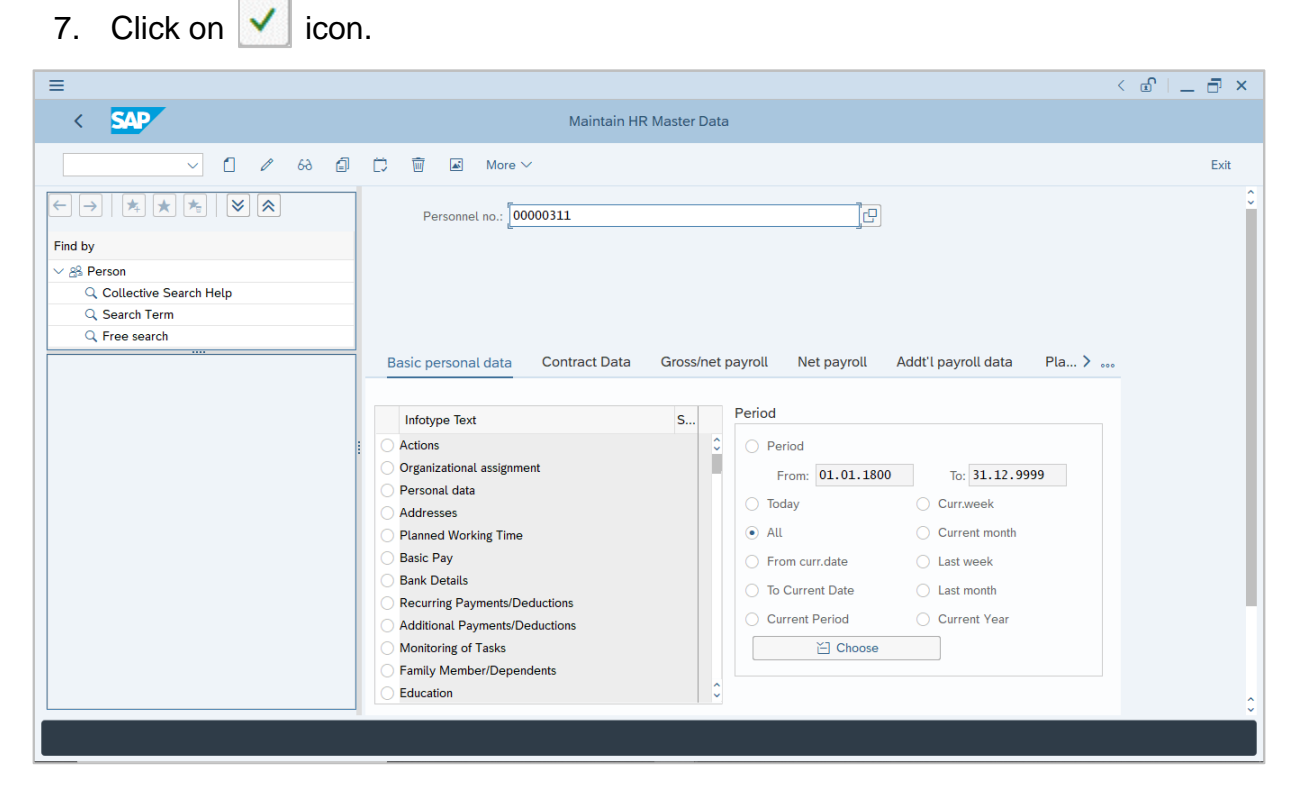

8. Press **Enter** button on the keyboard.

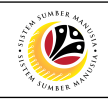

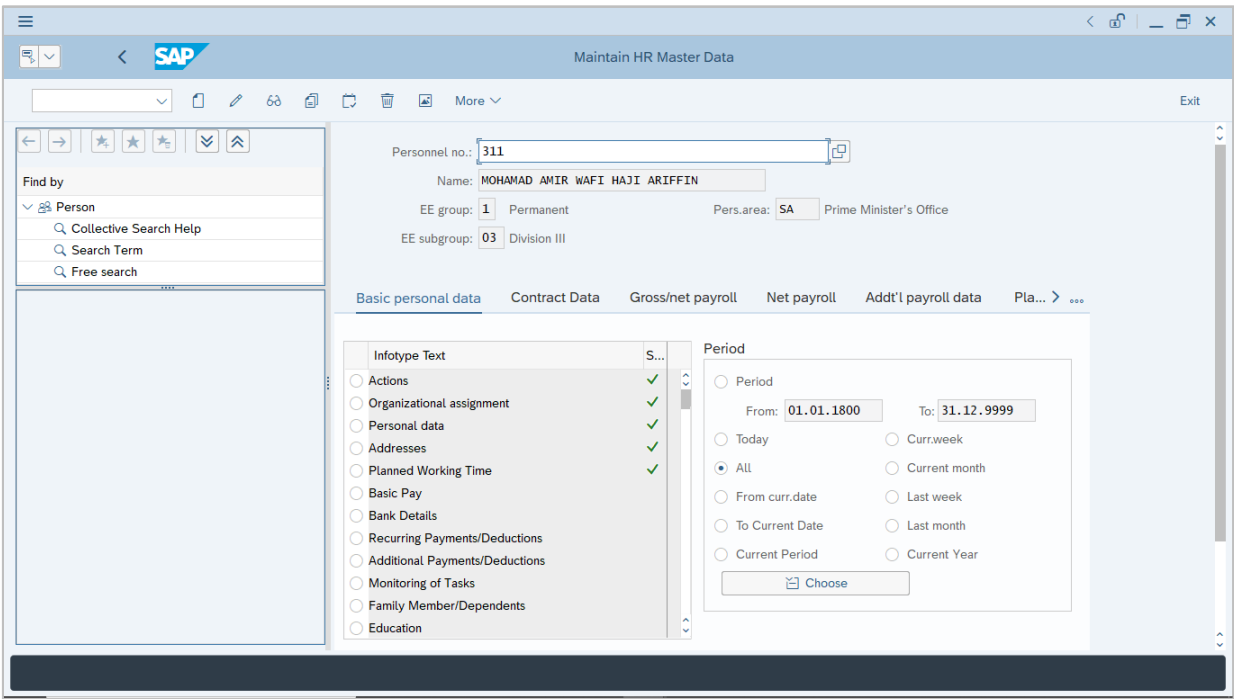

#### **Note:**

• The personnel information will be displayed.

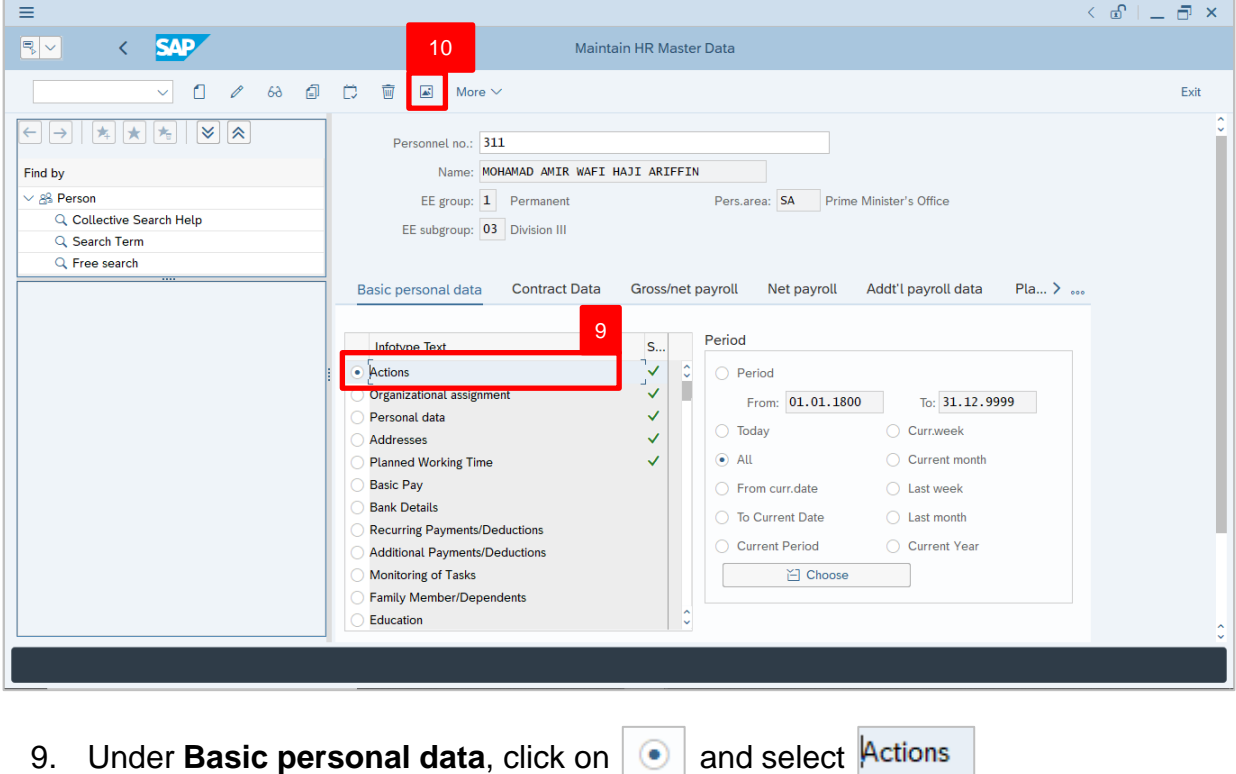

10. Click on  $\boxed{\bullet}$  icon.

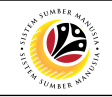

The **List Actions** page will be displayed.

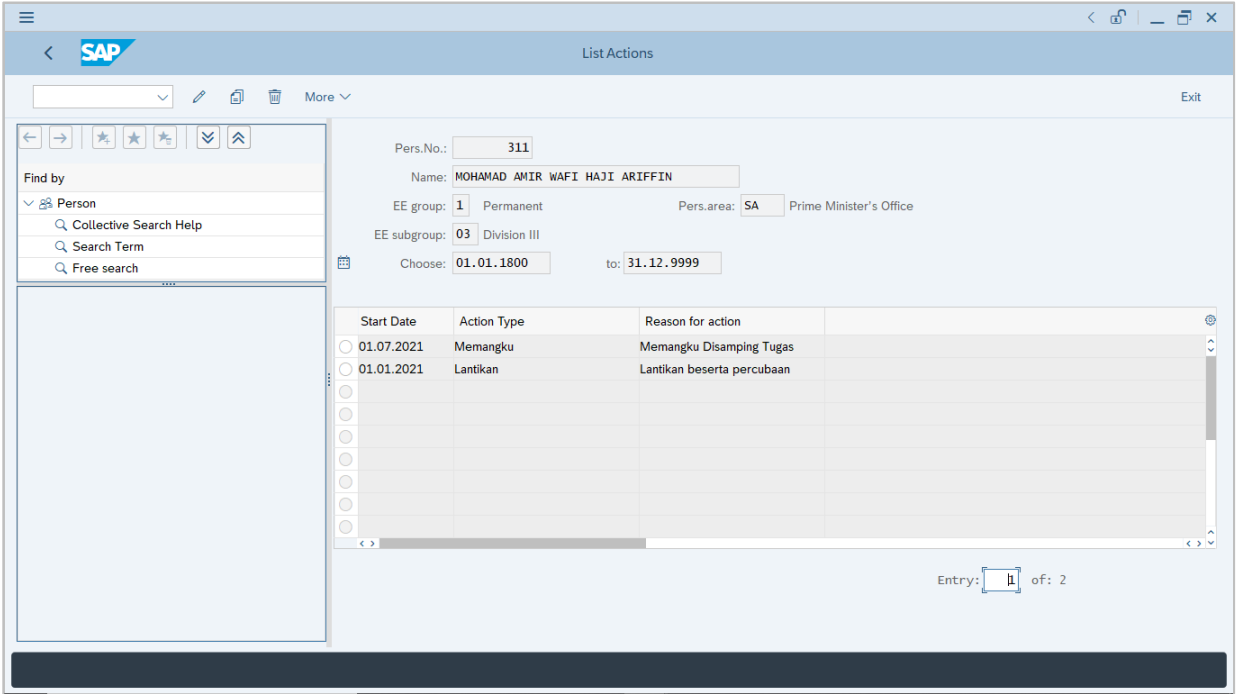

User can view the personnel actions in this page.

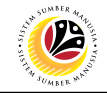

<span id="page-24-0"></span>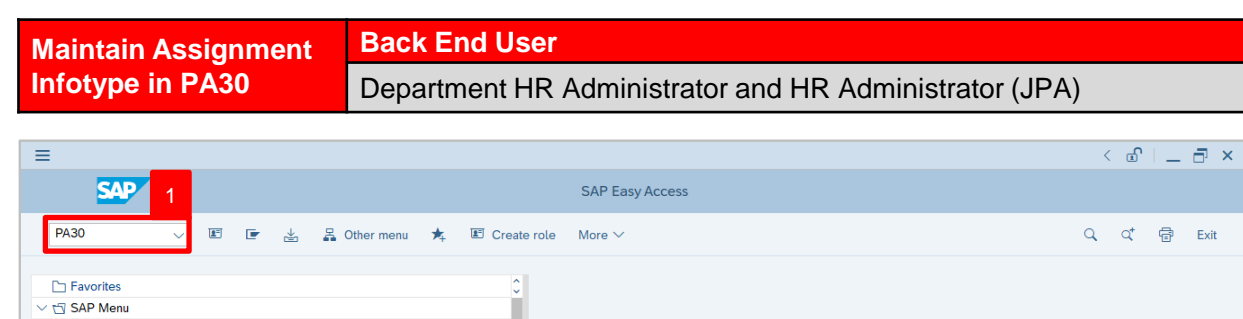

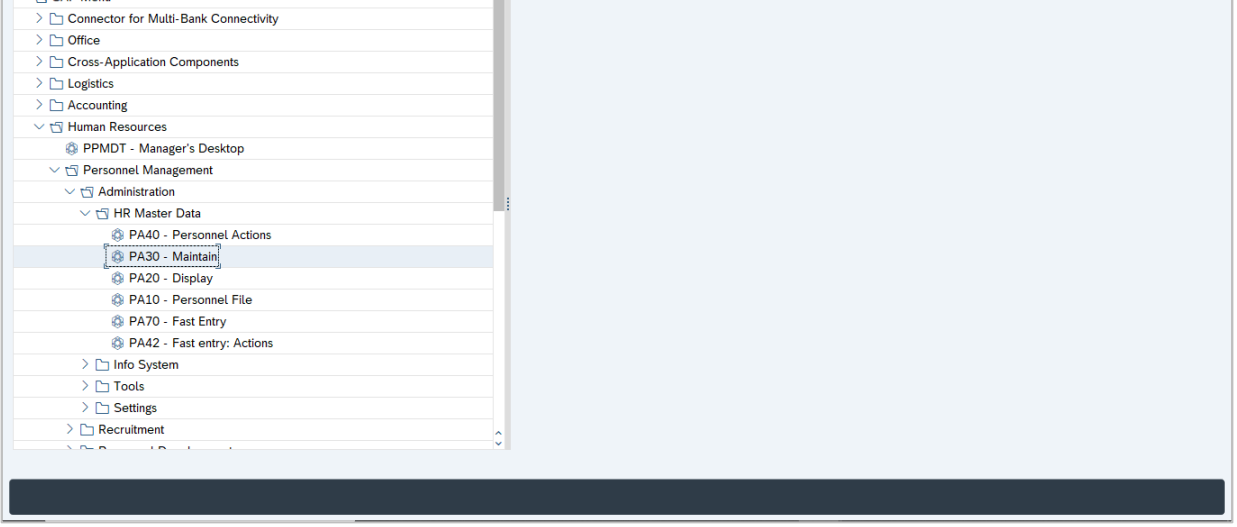

1. Navigate to **Maintain HR Master Data** page by entering transaction code, **PA30** in the Search Bar and press **Enter** button on the keyboard.

The **Maintain HR Master Data (PA30)** page will be displayed.

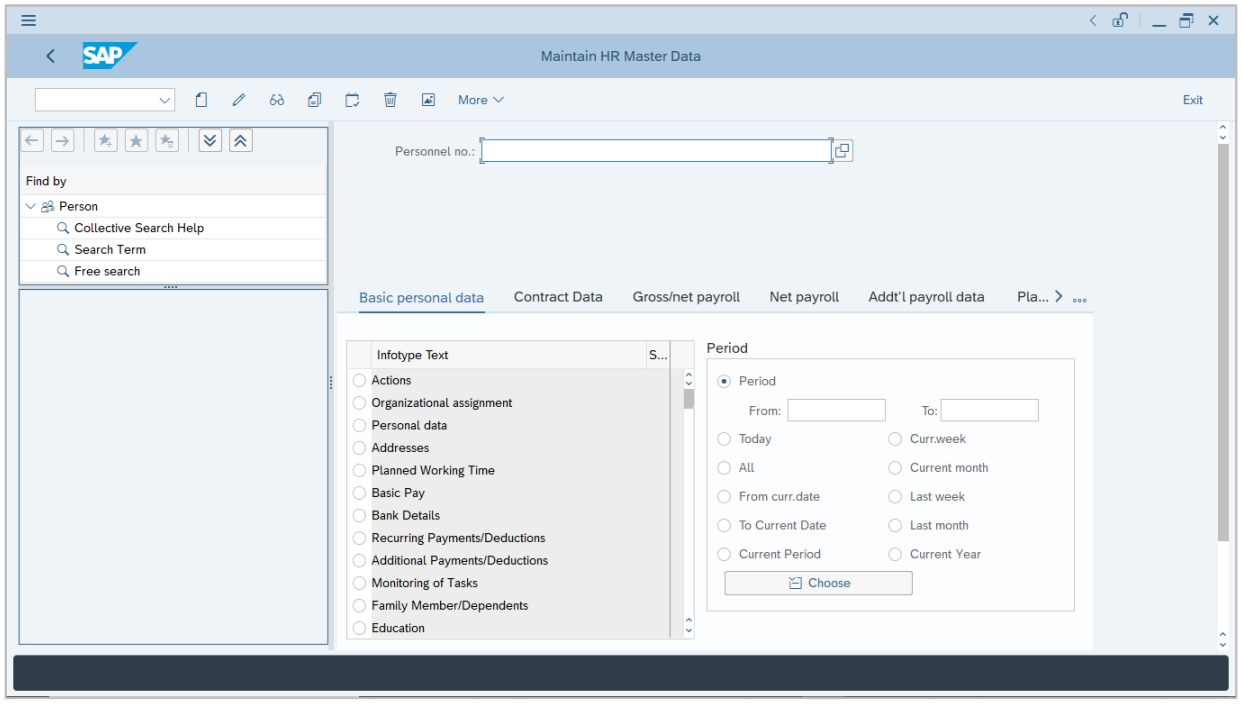

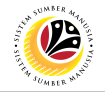

#### **Note:**

- Click on *SAP Menu > Human Resources > Personnel Management > Administration > HR Master Data > PA30 – Maintain*
- User may search for the personnel using their IC number via the Lookup icon.

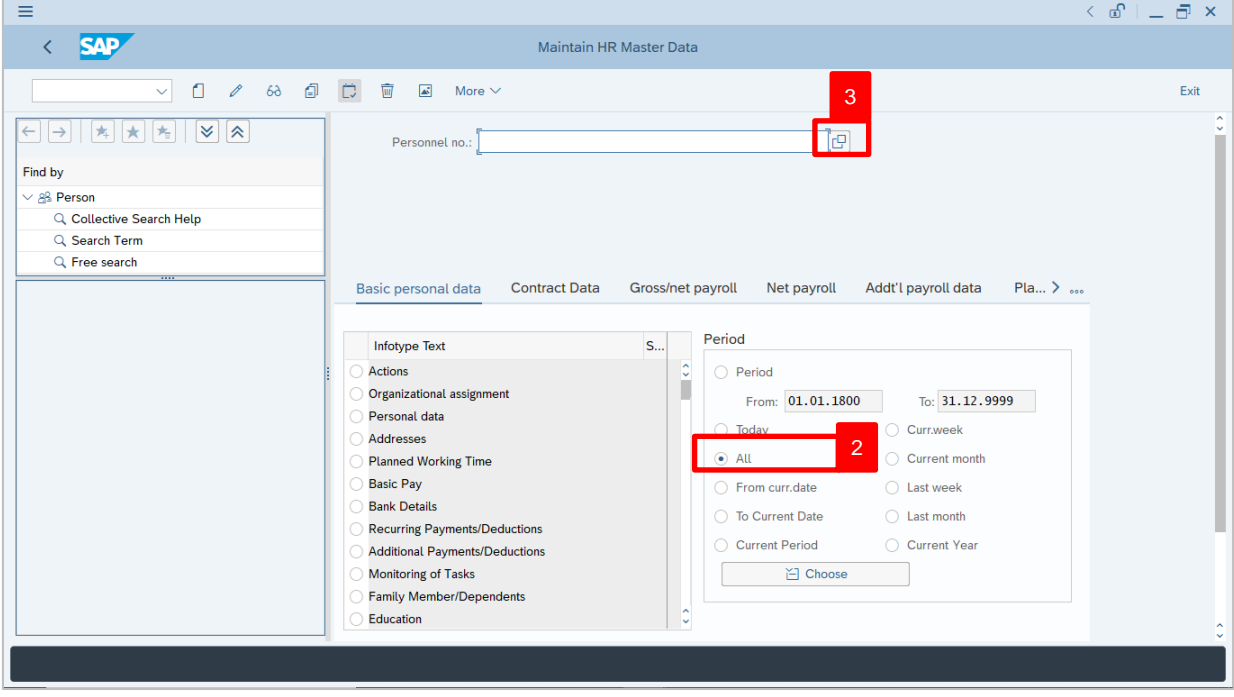

2. Under **Period** section, click on  $\boxed{\odot}$  and select  $\boxed{\text{All}}$ 

All data within this timeframe (From **01.01.1800** to **31.12.9999**) will be available.

3. Click on  $\boxed{C}$  icon for Personnel No.

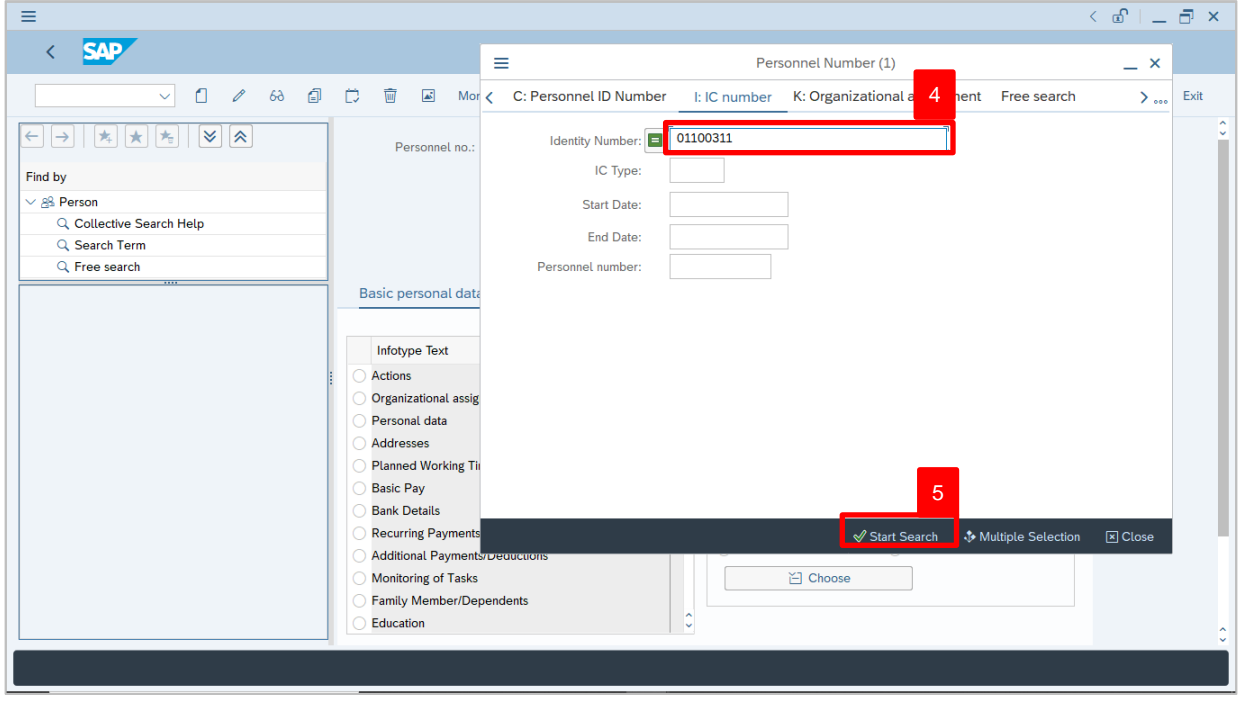

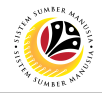

- 4. Enter the personnel IC Number.
- 5. Click on √Start Search

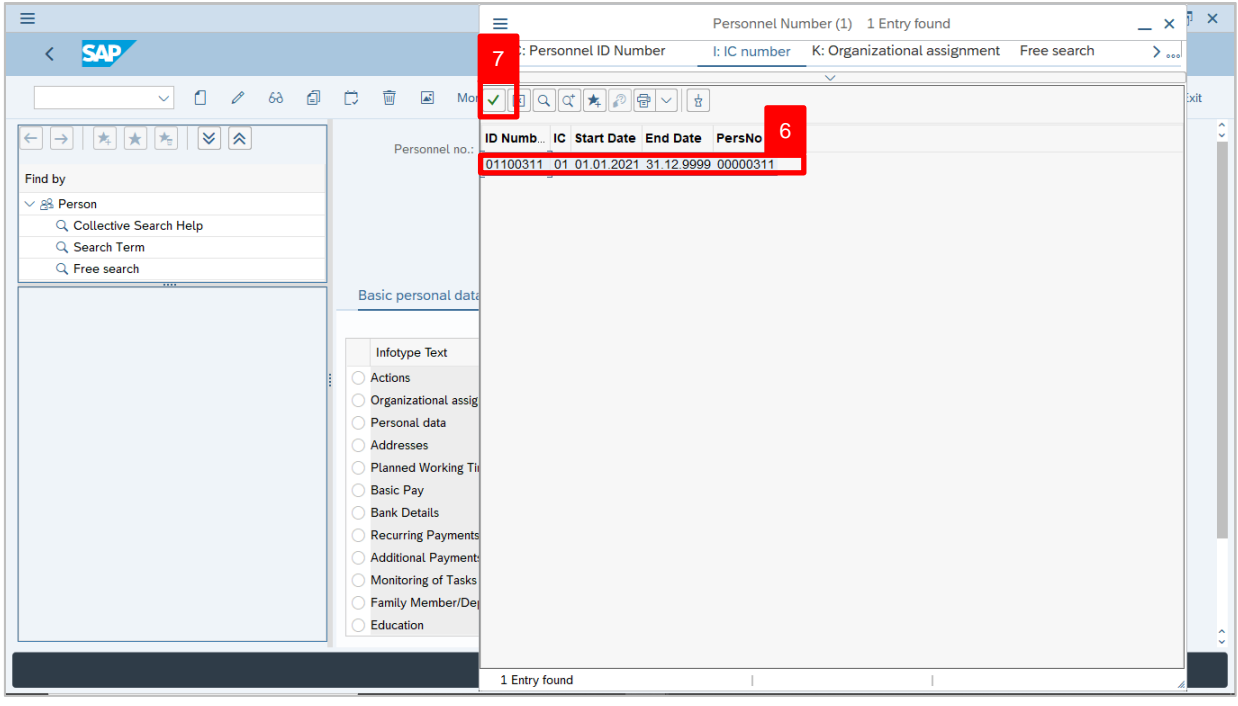

6. Select the searched personnel.  $7$  Click on  $\sqrt{ }$  icon.

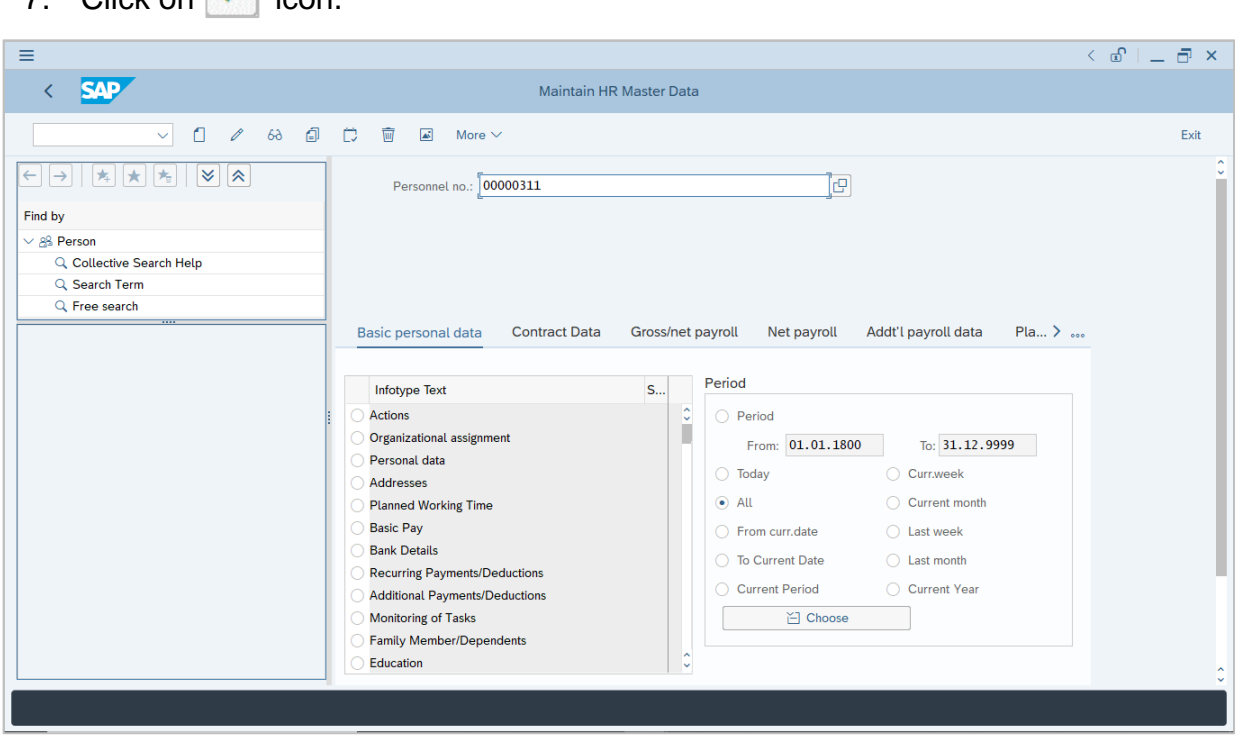

8. Press **Enter** button on the keyboard.

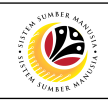

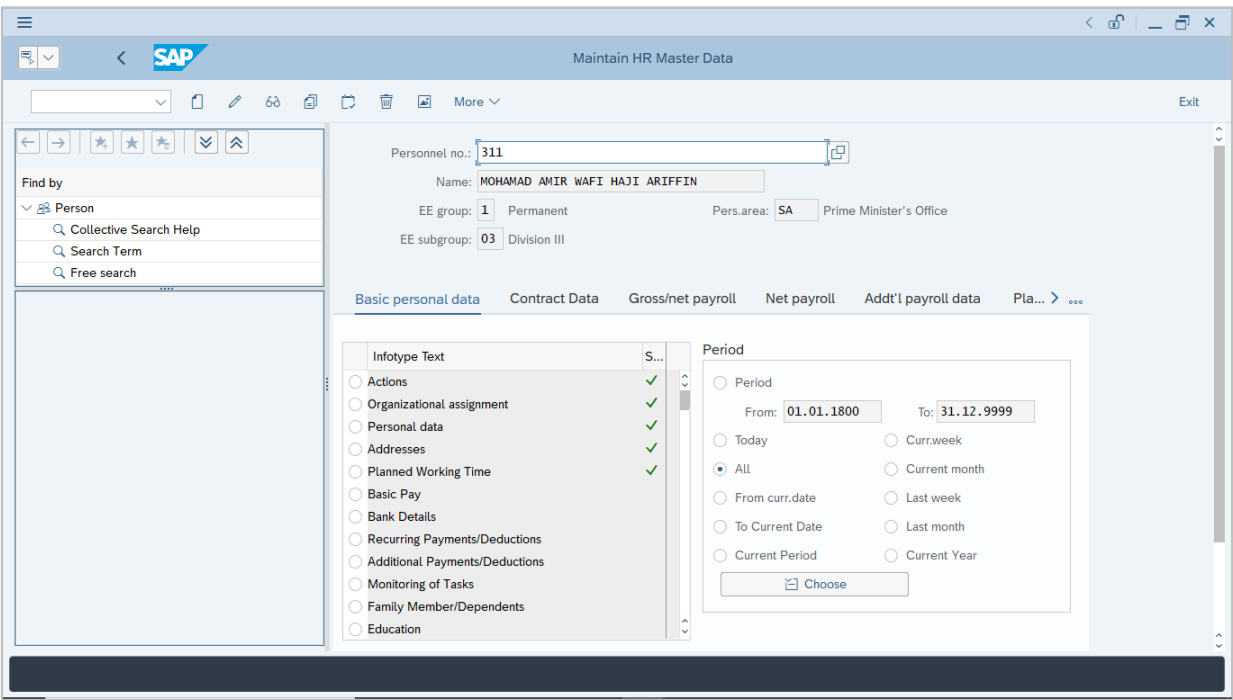

#### **Note:**

• The personnel information will be displayed.

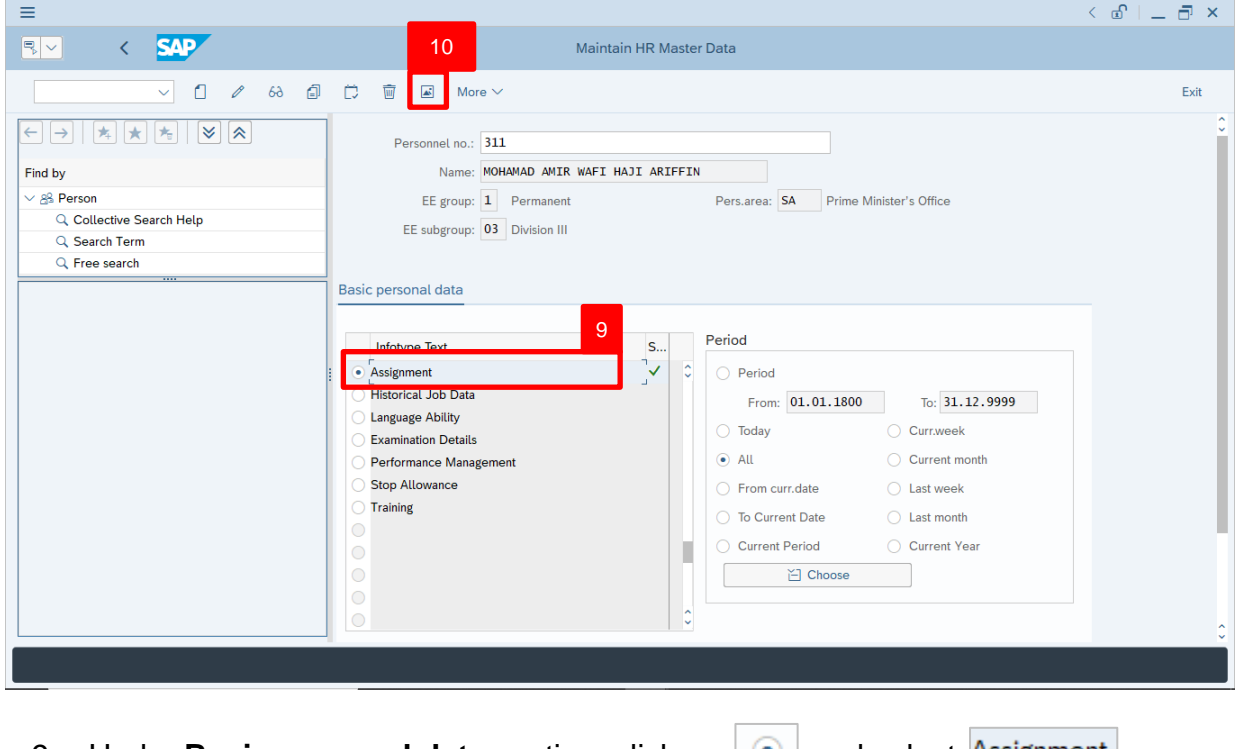

- 9. Under **Basic personal data** section, click on **1** and select **Assignment**
- 10. Click on  $\boxed{\triangle}$  icon.

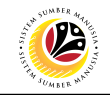

The **List Assignment** page will be displayed.

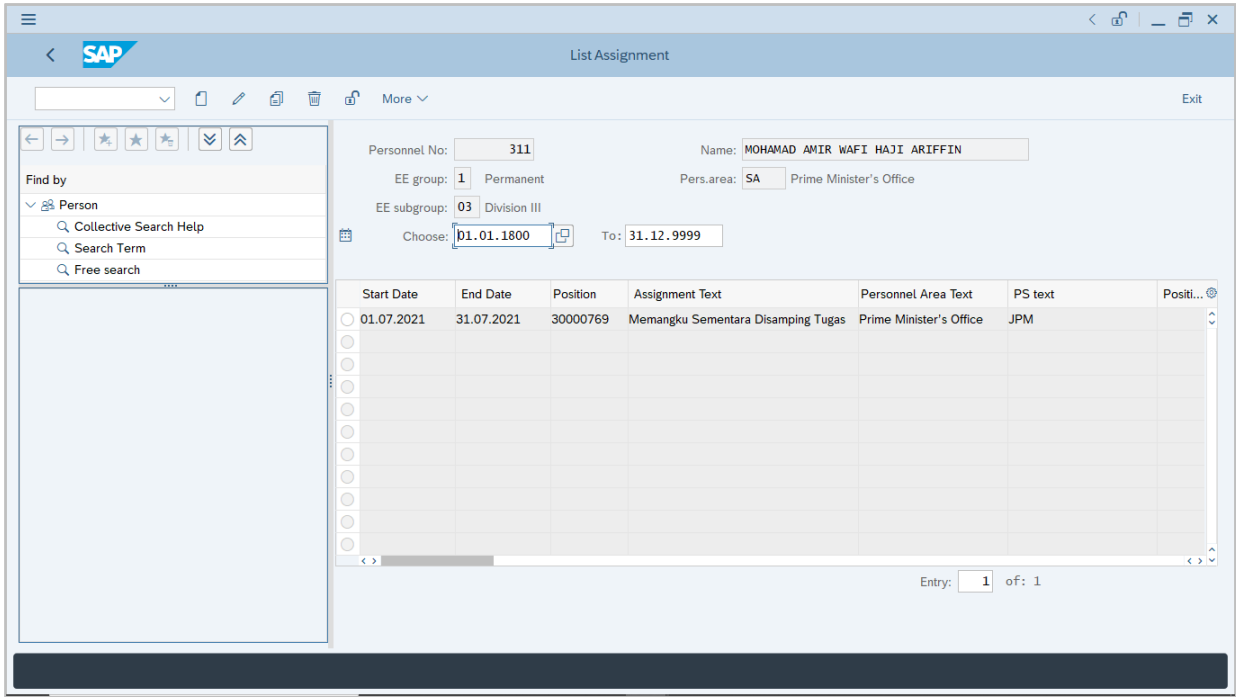

User can view the personnel assignment in this page.

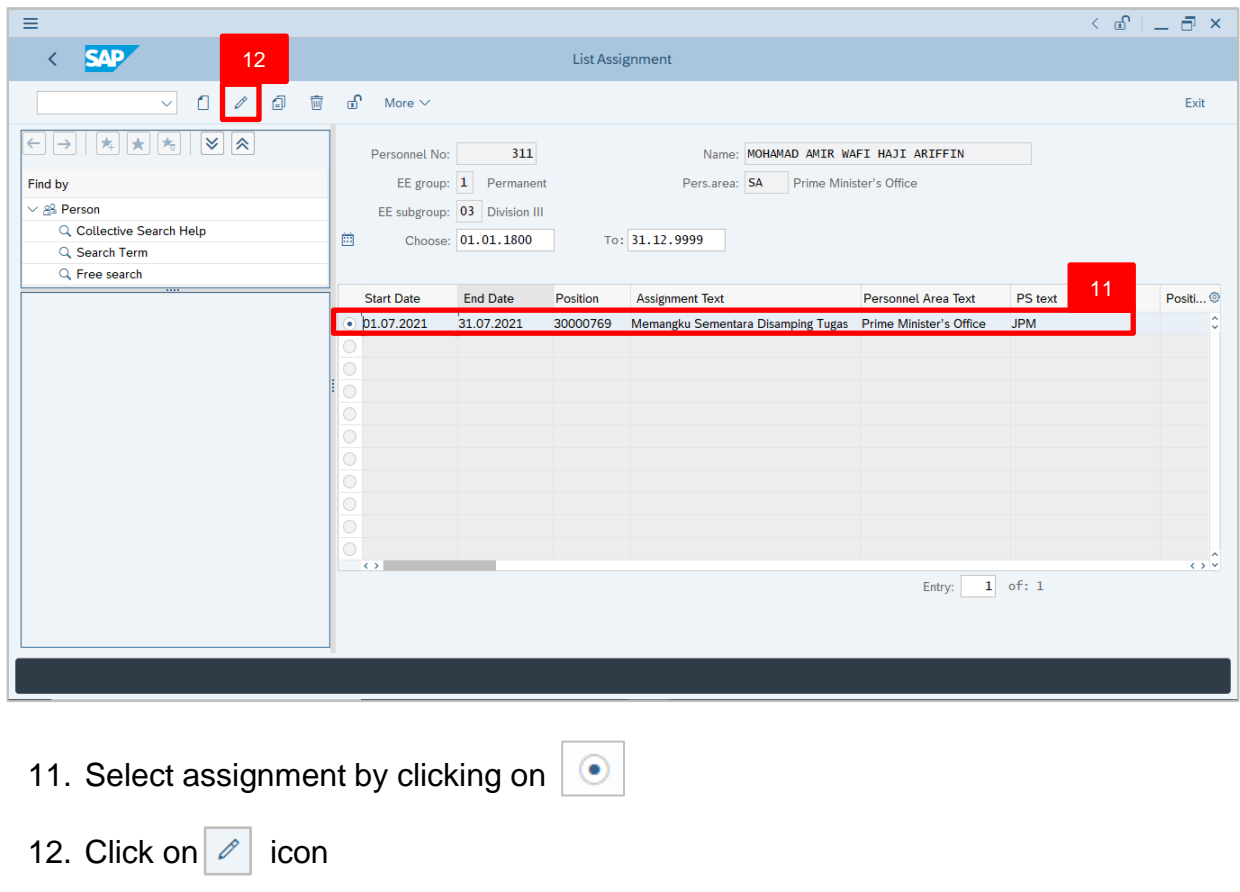

The **Change Assignment** page will be displayed.

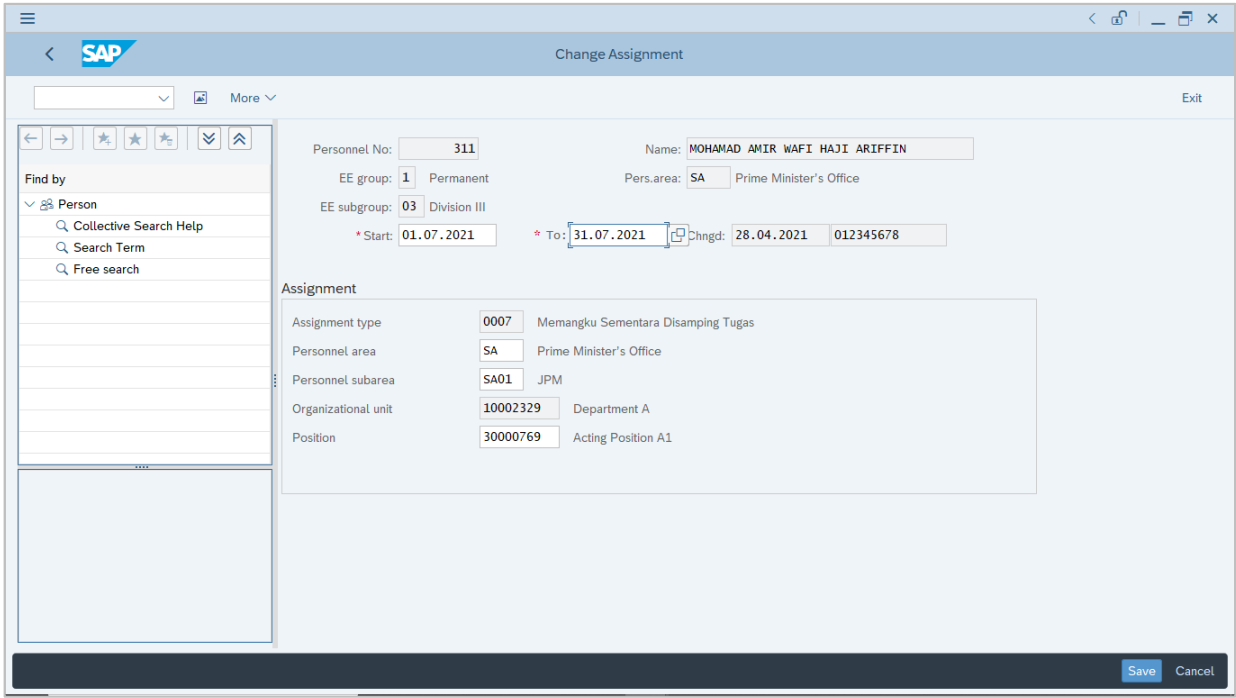

User can edit the personnel assignment details in this page.